Dell Precision™ 350 Workstation

# Setup and Quick Reference Guide

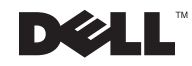

www.dell.com | support.dell.com

### Notes, Notices, and Cautions

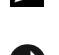

 $\mathbb Z$  NOTE: A NOTE indicates important information that helps you make better use of your computer.

**NOTICE:** A NOTICE indicates either potential damage to hardware or loss of data and tells you how to avoid the problem.

 $\sqrt{N}$  CAUTION: A CAUTION indicates a potential for property damage, personal injury, or death.

### Abbreviations and Acronyms

For a complete list of abbreviations and acronyms, see the "Glossary" in the User's Guide.

If you purchased a Dell<sup>™</sup> n Series computer, any references in this document to Microsoft® Windows® operating systems are not applicable.

December 2002 P/N 7T148 Rev. A01

\_\_\_\_\_\_\_\_\_\_\_\_\_\_\_\_\_\_\_\_

**Information in this document is subject to change without notice. © 2002 Dell Computer Corporation. All rights reserved.**

Reproduction in any manner whatsoever without the written permission of Dell Computer Corporation is strictly forbidden.

Trademarks used in this text: *Dell*, the *DELL* logo, and *Dell Precision* are trademarks of Dell Computer Corporation; *Microsoft* and *Windows* are registered trademarks of Microsoft Corporation.

Other trademarks and trade names may be used in this document to refer to either the entities claiming the marks and names or their products. Dell Computer Corporation disclaims any proprietary interest in trademarks and trade names other than its own.

# Contents

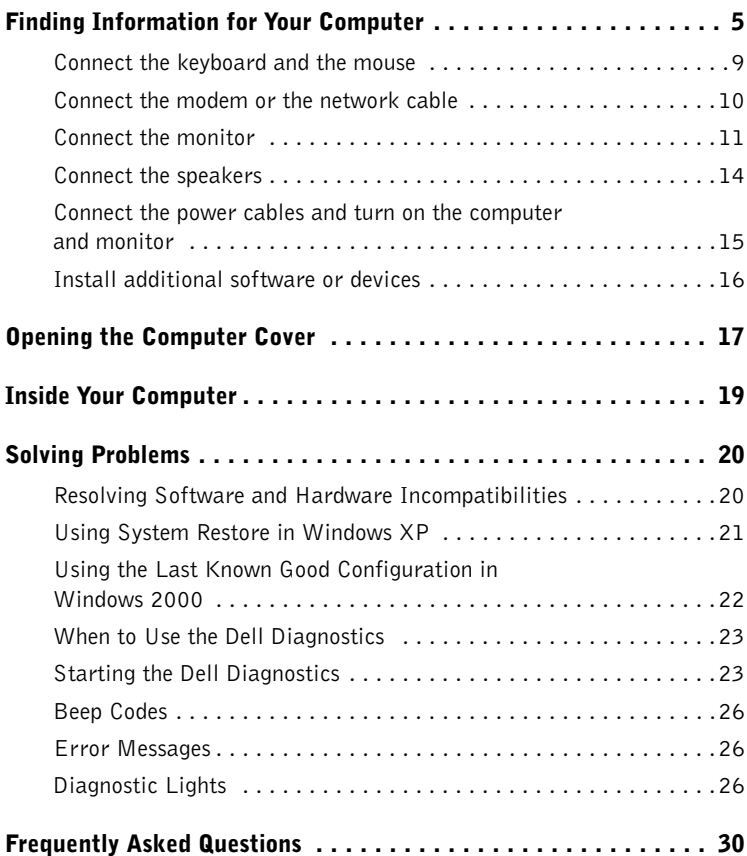

## Finding Information for Your Computer

The following table lists the resources that Dell provides as support tools. Additional resources may be shipped with your computer.

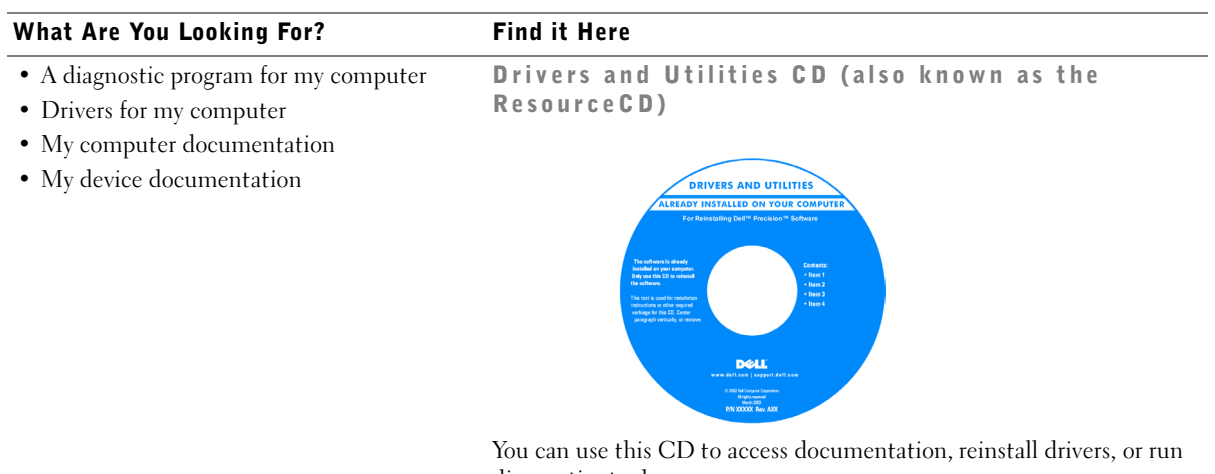

diagnostics tools.

- How to set up my computer
- Troubleshooting information
- Tools and utilities

#### Setup and Quick Reference Guide

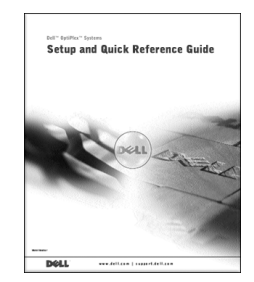

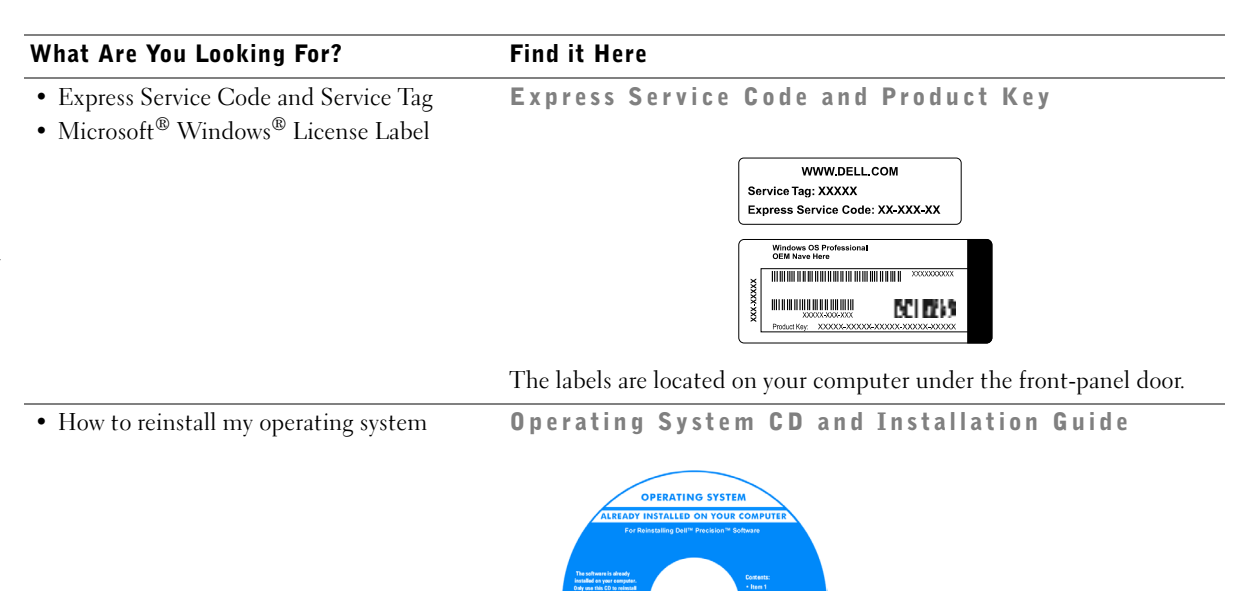

If you reinstall your operating system, use the Drivers and Utilities CD to reinstall drivers for the devices that came with your computer.

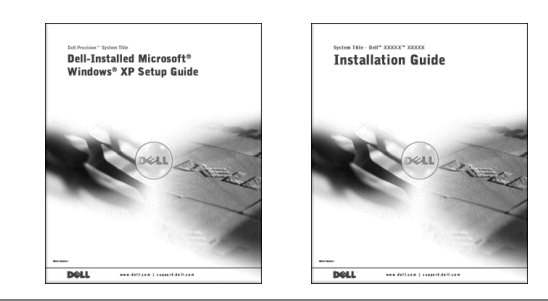

**6** | Setup and Quick Reference Guide

#### What Are You Looking For? Find it Here

- How to remove and replace parts
- Technical specifications
- How to configure system settings
- How to troubleshoot and solve problems

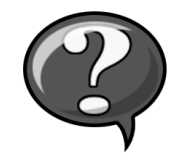

To access the electronic documentation stored on your hard drive:

If you are using Microsoft Windows 2000, double-click the User's Guides icon on your desktop. If you are using Windows XP, click the Start button and click Help and Support.

• Location of connectors on the system board System Information Label

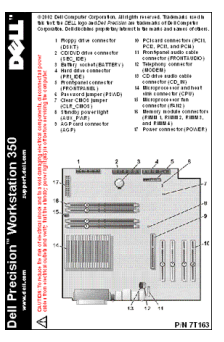

This label is located on the inside of your computer cover.

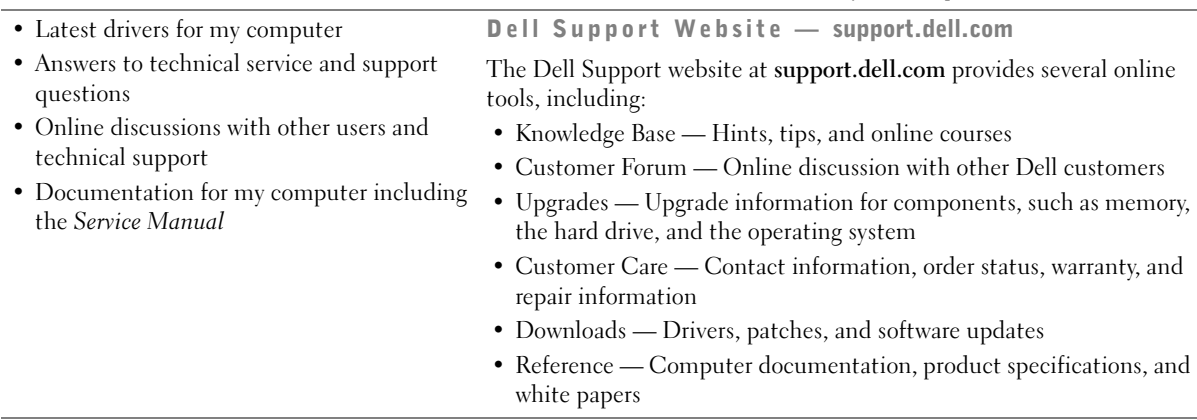

User's Guide Icon

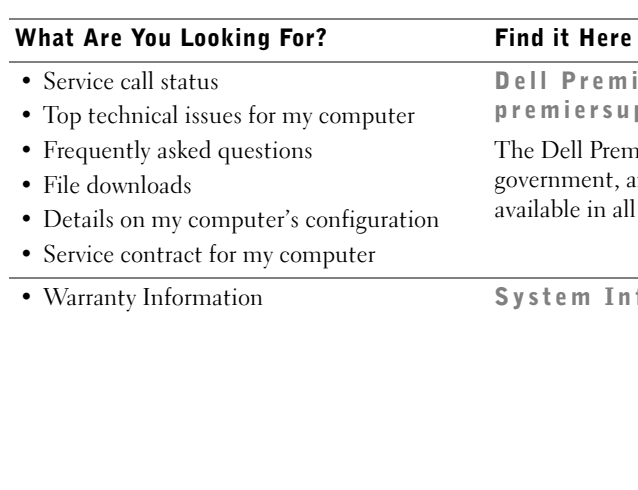

Dell Premier Support Website premiersupport.dell.com

The Dell Premier Support website is customized for corporate, government, and education customers. This website may not be available in all regions.

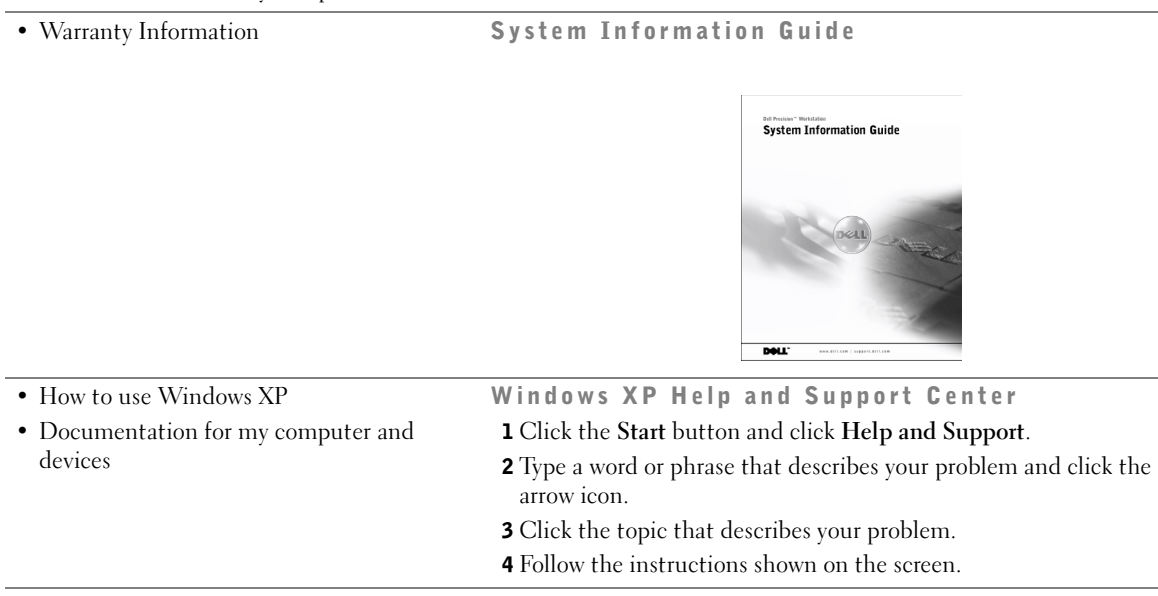

### Setting Up Your Dell Precision™ 350 Computer

You must complete all steps to properly set up your computer.

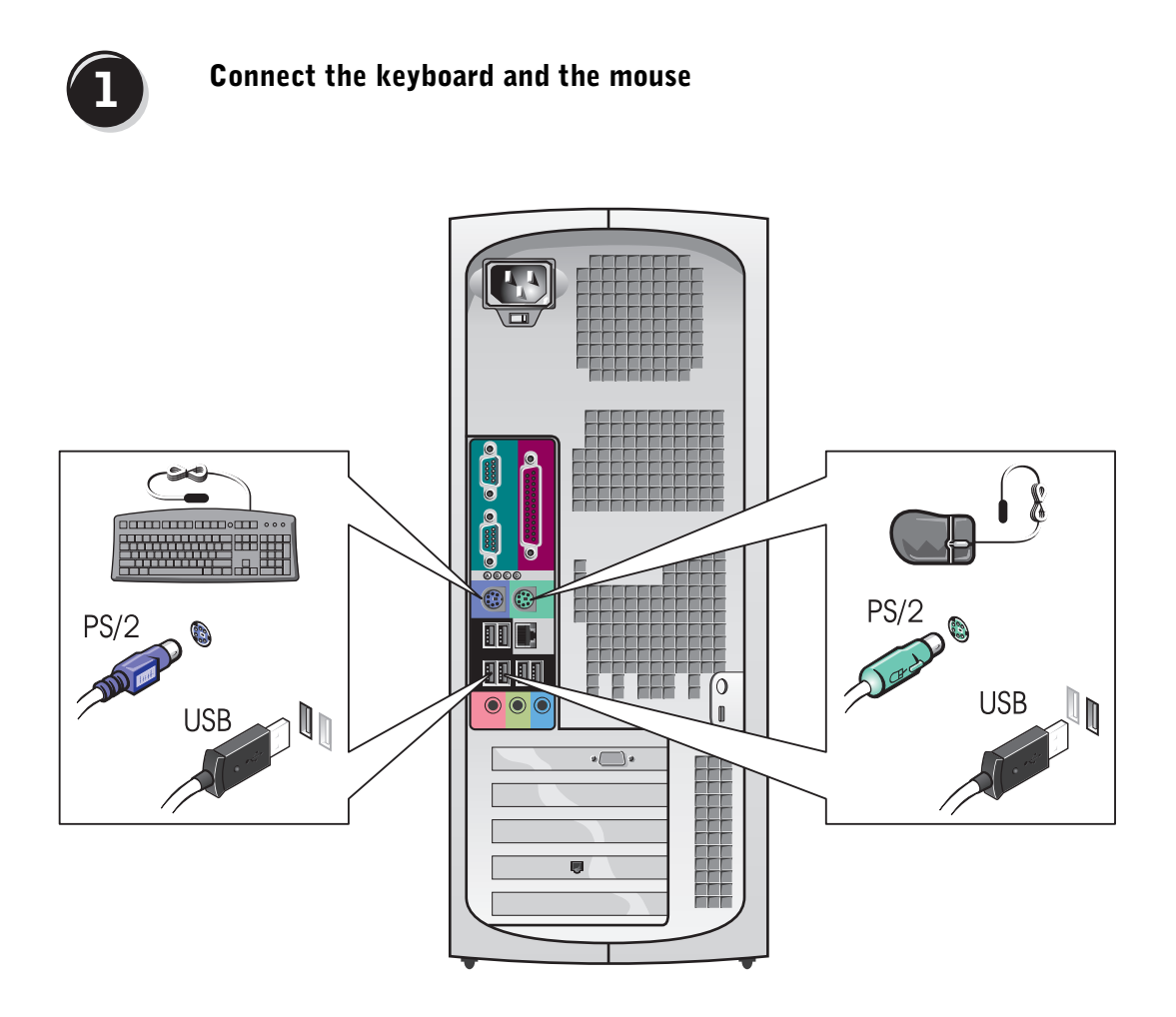

**NOTE:** If your computer has a network card installed, connect the network cable to the card.

# $\overline{2}$

#### Connect the modem or the network cable

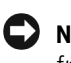

 NOTICE: Do not connect a modem cable to the network adapter. Voltage from telephone communications can damage the network adapter.

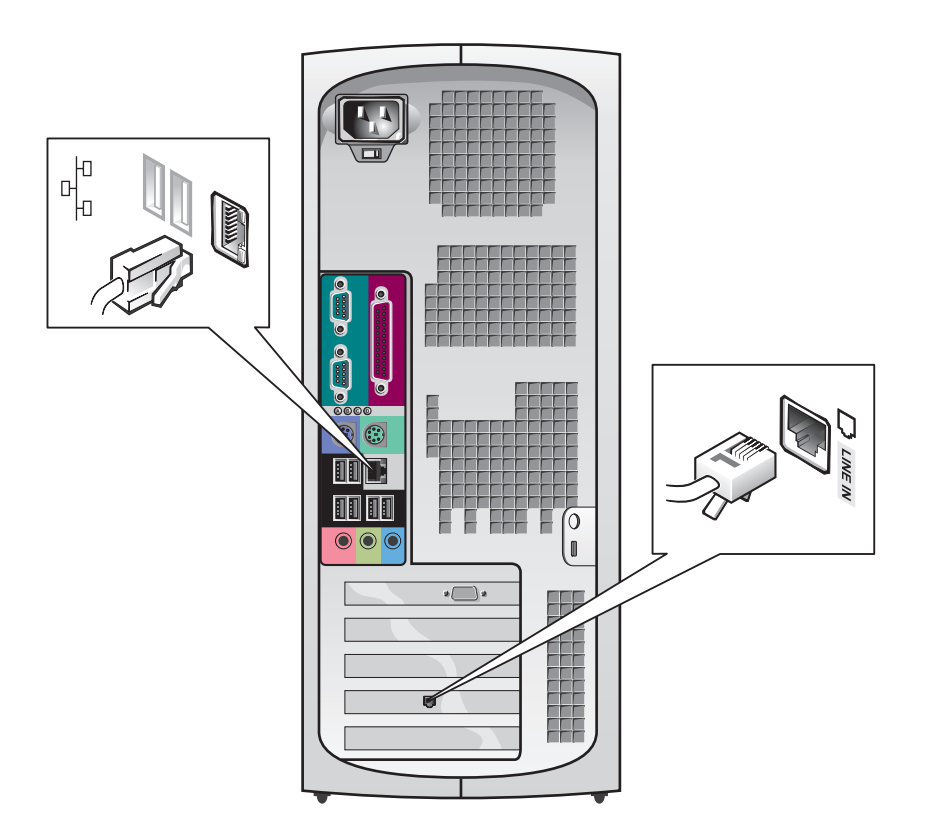

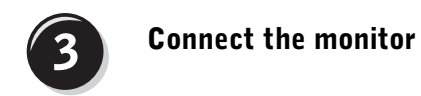

Depending on your graphics card, you can connect your monitor in various ways.

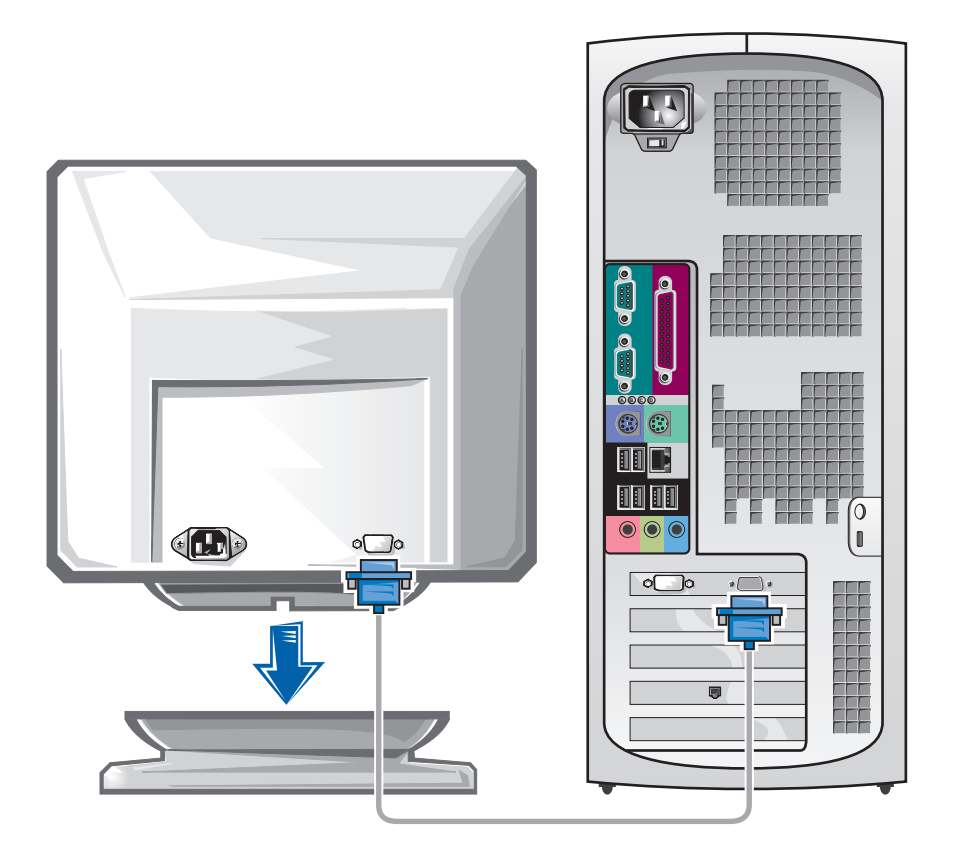

**NOTICE:** Your computer may require the use of the provided adapter or cable to connect to your monitor.

#### For single- and dual-monitor capable cards with a single connector

VGA Adapter

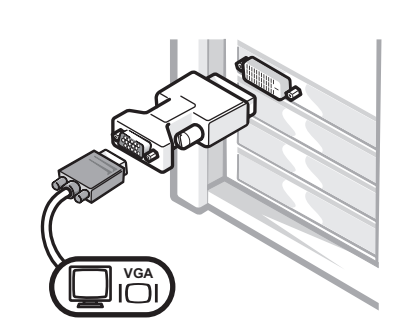

• Use the VGA adapter when you have a single monitor graphics card and you want to connect to a VGA monitor.

Dual VGA Y Cable Adapter • Use the appropriate Y cable when your graphics card has a single connector and you want to connect to one or two VGA monitors. Dual DVI Y Cable Adapter • Use the appropriate Y cable when your graphics card has a single connector and you want to connect to one or two DVI monitors. **VGA VGA DOW DVI**  $\overline{F}$ 

> The dual-monitor cable is color coded; the blue connector is for the primary monitor, and the black connector is for the secondary monitor. To enable dual-monitor support, both monitors must be attached when the computer starts.

#### For dual-monitor capable cards with 1 DVI and 1 VGA connector

Single DVI/Single VGA

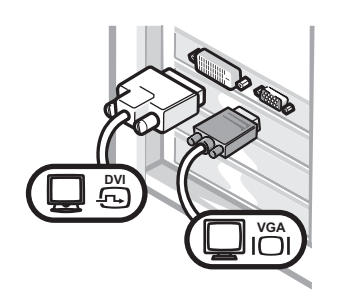

• Use the appropriate connector when you connect to one or two monitors.

#### Dual VGA With VGA Adapter

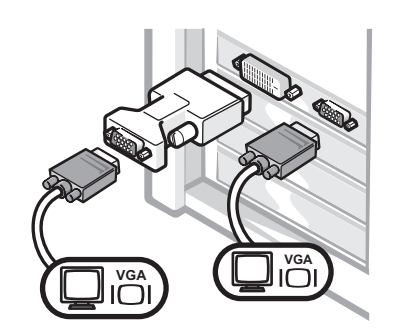

• Use the VGA adapter when you want to connect to two VGA monitors.

#### For dual-monitor capable cards with 2 DVI connectors

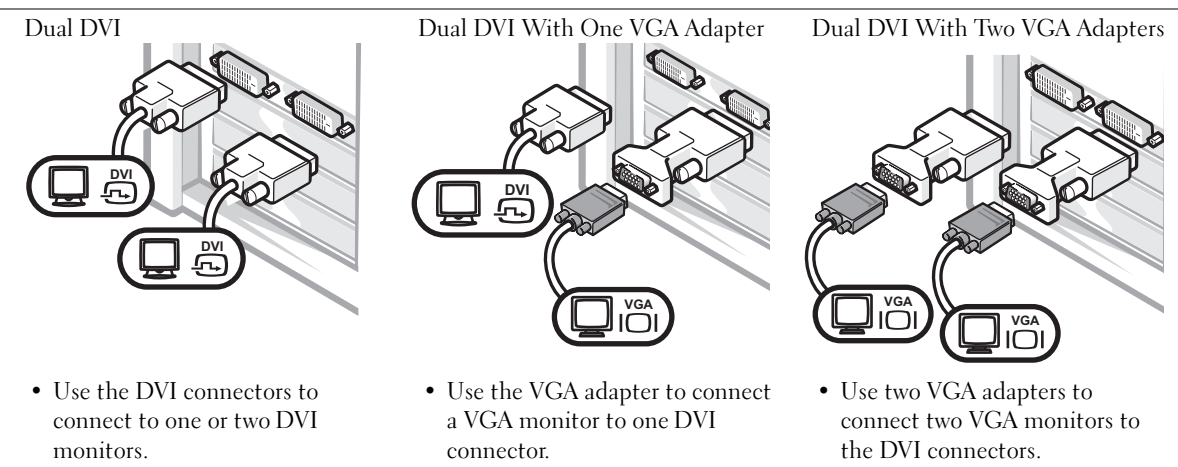

 $\mathscr{U}$  NOTE: If your computer has an audio card installed, connect the speakers to the card.

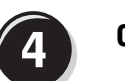

### Connect the speakers

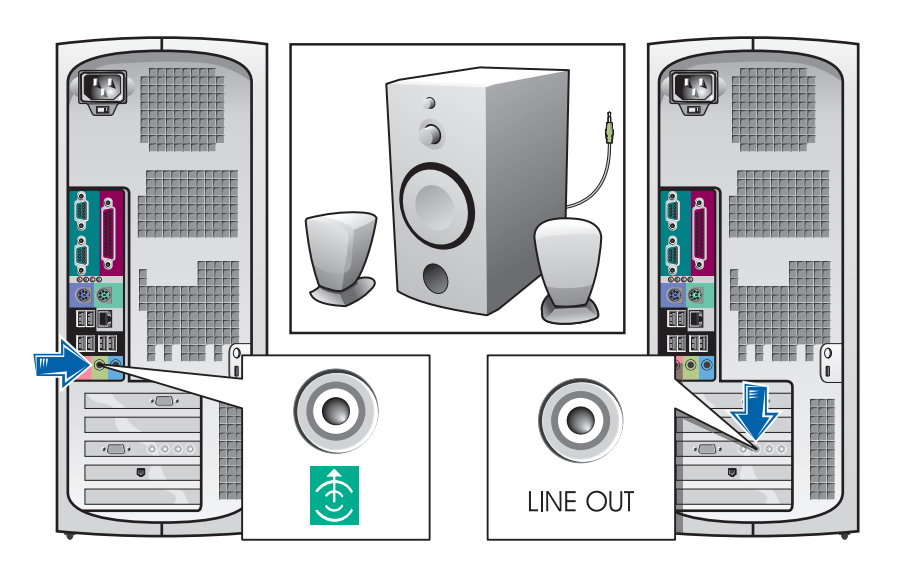

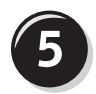

Connect the power cables and turn on the computer and monitor

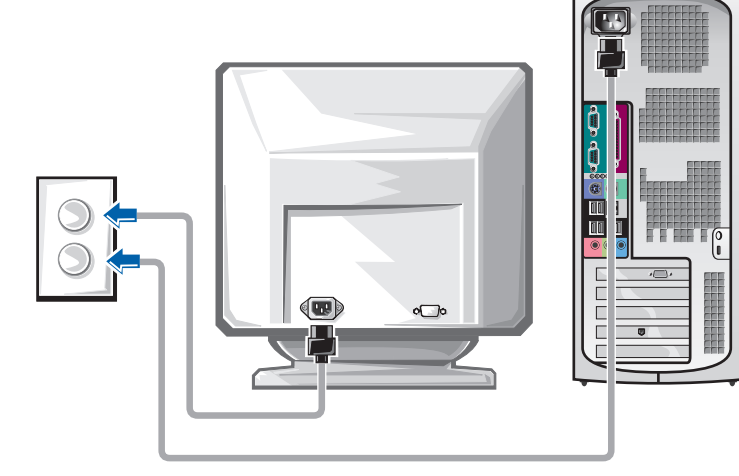

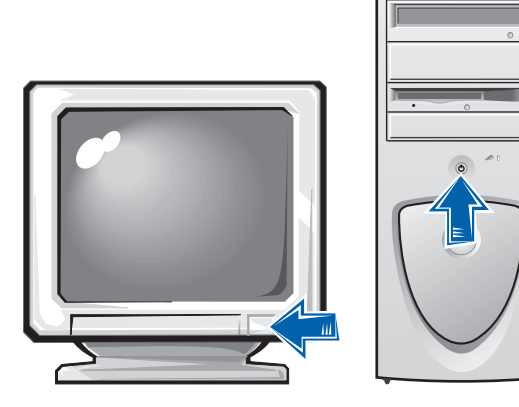

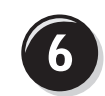

#### Install additional software or devices

Before you install any devices or software that did not ship with your computer, read the documentation that came with the software or device or contact the vendor to verify that the software or device is compatible with your computer and operating system.

#### Congratulations! You have completed the setup for your computer.

For more information about your computer, including removing and replacing parts, diagnostics and troubleshooting tools, access the User's Guide from your hard drive, the Drivers and Utilities CD, or the Dell Support website.

#### To access the User's Guide from your hard drive:

If you have Windows 2000, double-click the User's Guides icon. If you have Windows XP, click the Start button and click Help and Support.

#### To access the User's Guide from the CD:

**1** Insert the Drivers and Utilities CD into the drive.

If you are using the Drivers and Utilities CD for the first time, the ResourceCD Installation window opens to inform you that the CD is about to begin installation.

- **2** Click OK to continue, and then respond to the prompts offered by the installation program.
- 3 Click Next at the Welcome Dell System Owner screen.

#### To access the User's Guide from the Dell Support Site:

- 1 Go to www.support.dell.com.
- **2** Follow the prompts on the website that ask for information about your computer.

3 At the Dell Support website home page, click Reference, click User's Guides, click Systems, and then select your Dell Precision computer.

### Opening the Computer Cover

#### $\overline{\mathcal{L}}$  CAUTION: Before you begin any of the procedures in this section, follow the safety instructions in the System Information Guide.

- 1 Shut down the computer through the Start menu.
- **2** Ensure that your computer and attached devices are turned off. If your computer and attached devices did not automatically turn off when you shut down your computer, turn them off now.

**NOTICE:** To disconnect a network cable, first unplug the cable from your computer and then unplug it from the network wall jack.

- **3** Disconnect any telephone or telecommunication lines from the computer.
- 4 Disconnect your computer and all attached devices from electrical outlets, and then press the power button to ground the system board.
- 5 If you have installed a padlock through the padlock ring on the back panel, remove the padlock.
- $\sqrt{!}$  CAUTION: To guard against electrical shock, always unplug your computer from the electrical outlet before opening the cover.
	- 6 Lay the computer on its side as shown in the illustration.

 NOTICE: Ensure that sufficient space exists to support the open cover—at least 30 cm (1 ft) of desktop space.

- **7** Open the computer cover:
	- a Facing the back of the computer, press the release button on the right side of the computer with one hand while pulling up on the top of the cover with the other hand.
	- **b** Press the release button on the left side of the computer with one hand while pulling up on the top of the cover with the other hand.
	- c Hold the bottom of the computer with one hand, and then pull open the cover with the other hand.

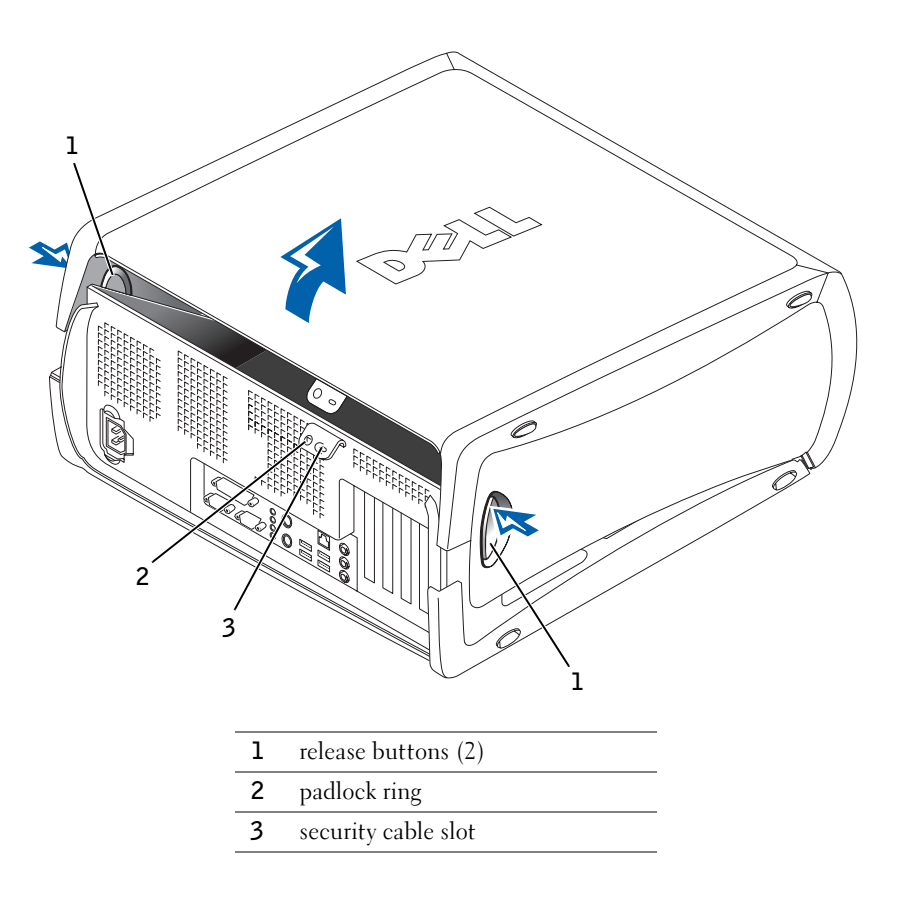

### Inside Your Computer

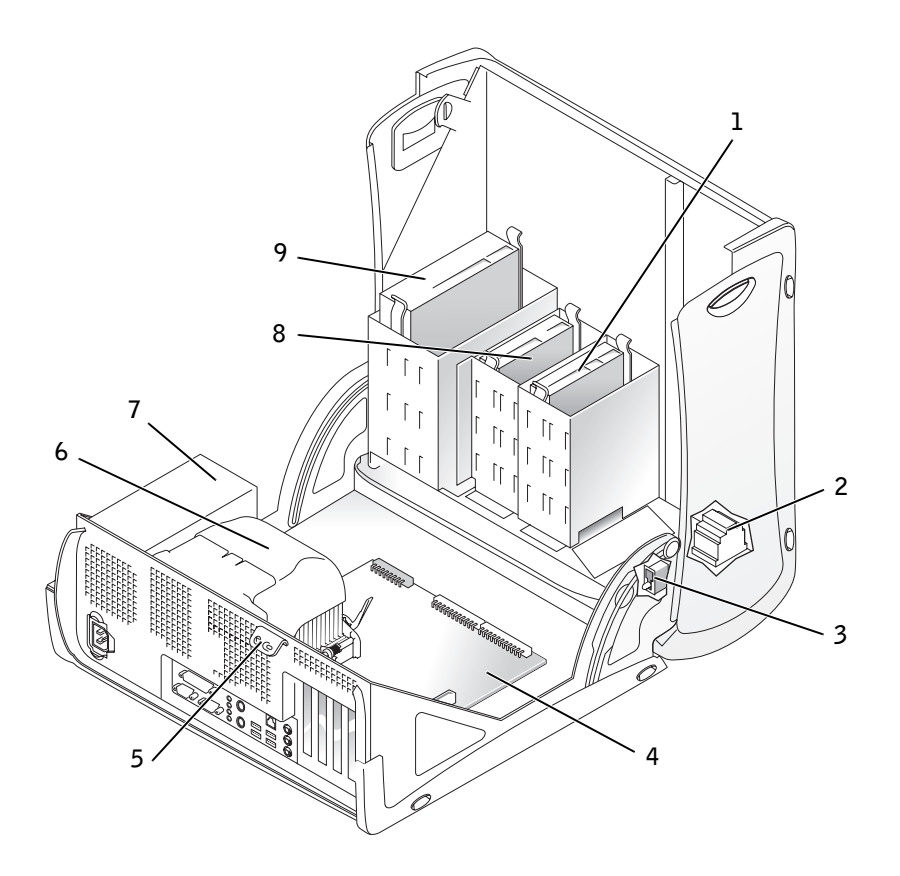

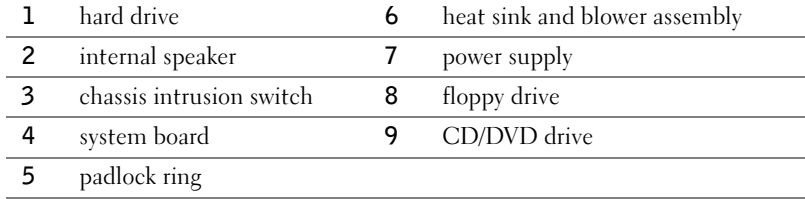

### Solving Problems

#### Resolving Software and Hardware Incompatibilities

#### Microsoft® Windows® XP

Windows XP IRQ conflicts occur if a device either is not detected during the operating system setup or is detected but incorrectly configured.

To check for conflicts on a computer running Windows XP:

- 1 Click the Start button and click Control Panel.
- 2 Click Performance and Maintenance and click System.
- **3** Click the Hardware tab and click Device Manager.
- 4 In the Device Manager list, check for conflicts with the other devices.

Conflicts are indicated by a yellow exclamation point (!) beside the conflicting device or a red X if the device has been disabled.

5 Double-click any conflict to display the Properties window.

If an IRQ conflict exists, the Device status area in the Properties window reports the cards or devices that share the device's IRQ.

6 Resolve conflicts by reconfiguring the devices or removing the devices from the Device Manager.

To use the Windows XP Hardware Troubleshooter:

- 1 Click the Start button and click Help and Support.
- 2 Type hardware troubleshooter in the Search field, and click the arrow to start the search.
- 3 Click Hardware Troubleshooter in the Search Results list.
- 4 In the Hardware Troubleshooter list, click I need to resolve a hardware conflict on my computer, and then click Next.

#### Windows 2000

To check for conflicts on a computer running Windows 2000:

- 1 Click the Start button, point to Settings, and then click Control Panel.
- 2 In the Control Panel window, double-click System.
- **3** Click the Hardware tab.
- 4 Click Device Manager.
- 5 Click View and click Resources by connection.
- 6 Double-click Interrupt request (IRO) to view the IRO assignments.

Conflicts are indicated by a yellow exclamation point (!) beside the conflicting device or a red X if the device has been disabled.

**7** Double-click any conflict to display the **Properties** window.

If an IRQ conflict exists, the Device status area in the Properties window reports the cards or devices that share the device's IRQ.

**8** Resolve conflicts by reconfiguring the devices or removing the devices from the Device Manager.

To use the Windows 2000 Hardware Troubleshooter:

- 1 Click the Start button and click Help.
- 2 Click Troubleshooting and Maintenance on the Contents tab, click Windows 2000 troubleshooters, and then click Hardware.
- 3 In the Hardware Troubleshooter list, click I need to resolve a hardware conflict on my computer, and then click Next.

#### Using System Restore in Windows XP

The Windows XP operating system provides System Restore to allow you to return your computer to an earlier operating state (without affecting data files) if changes to the hardware, software, or other system settings have left the computer in an undesirable operating state. See "Windows XP Help and Support Center" on page 8 for additional information on using System Restore.

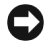

**NOTICE:** Back up your data files regularly. System Restore does not monitor your data files or recover them.

#### Creating a Restore Point

- **1** Click the **Start** button and click **Help and Support.**
- 2 Click System Restore.
- 3 Follow the instructions on the screen.

#### Restoring the Computer to an Earlier Operating State

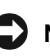

**NOTICE:** Before you restore the computer to an earlier operating state, save and close all open files and close all open programs. Do not alter, open, or delete any files or programs until the system restoration is complete.

- 1 Click the Start button, point to All Programs→ Accessories→ System Tools, and then click System Restore.
- 2 Ensure that Restore my computer to an earlier time is selected, and then click Next.
- **3** Click a calendar date to which you want to restore your computer.

The Select a Restore Point screen provides a calendar that allows you to see and select restore points. All calendar dates with available restore points appear in bold.

4 Select a restore point and click Next.

If a calendar date has only one restore point, then that restore point is automatically selected. If two or more restore points are available, click the restore point that you prefer.

5 Click Next.

The Restoration Complete screen appears after System Restore finishes collecting data, and then the computer automatically restarts.

**6** After the computer restarts, click OK.

To change the restore point, you can either repeat the steps using a different restore point, or you can undo the restoration.

#### Using the Last Known Good Configuration in Windows 2000

- 1 Restart your computer and press <F8> when the message Please select the operating system to start appears.
- 2 Highlight Last Known Good Setting, press <Enter>, press <L>, and then select your operating system when prompted.

#### Other Options to Help Resolve Additional Device or Software Conflicts

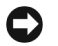

- **NOTICE:** The following processes erase all of the information on your hard drive.
- If the previous procedures did not work, run a low-level format of your hard drive.

See your operating system installation guide for more information.

• Reinstall your operating system using the operating system installation guide and operating system CD.

#### When to Use the Dell Diagnostics

If you experience a problem with your computer, perform the checks in "Solving Problems" in your User's Guide and run the Dell Diagnostics before you contact Dell for technical assistance. Running the Dell Diagnostics may help you resolve the problem without contacting Dell. If you do contact Dell, the test results can provide important information for Dell's service and support personnel.

The Dell Diagnostics allows you to:

- Perform express, extended, or custom tests on one or all devices
- Select tests based on a symptom of the problem you are having
- Choose how many times a test is run
- Display test results
- Suspend testing if an error is detected
- Access online help information that describes the tests and devices
- Receive status messages that tell you whether tests completed successfully
- Receive error messages if problems are detected

#### Starting the Dell Diagnostics

It is recommended that you print these procedures before you begin.

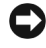

■ NOTICE: Only use the Dell Diagnostics to test your Dell™ computer. Using this program with other computers can result in error messages.

 NOTE: If you receive a message stating that no Diagnostics utility partition has been found, follow the instructions to run the Dell Diagnostics from your *Drivers and* Utilities CD.

**2** NOTE: This feature changes the boot sequence for one time only. On the next start-up, the computer boots according to the devices specified in system setup.

Enter system setup, review your computer's configuration information, and ensure that the device you want to test displays in system setup and is active.

Start the Dell Diagnostics from either your hard drive or from the Drivers and Utilities CD (also known as the ResourceCD).

#### Starting the Dell Diagnostics From Your Hard Drive

- 1 Shut down and restart the computer.
- 2 When the DELL logo appears, press <F12> immediately.

If you wait too long and the Windows logo appears, continue to wait until you see the Windows desktop. Then shut down your computer through the Start menu and try again.

- 3 When the boot device list appears, highlight Boot to Utility Partition and press <Enter>.
- 4 When the Dell Diagnostics Main Menu appears, select the test you want to run.

#### Starting the Dell Diagnostics From the Drivers and Utilities CD

- 1 Insert the Drivers and Utilities CD into the CD drive.
- 2 Shut down and restart the computer.

When the DELL logo appears, press <F12> immediately.

If you wait too long and the Windows logo appears, continue to wait until you see the Windows desktop. Then shut down your computer through the Start menu and try again

- **3** When the boot device list appears, highlight **IDE CD-ROM Device** and press <Enter>.
- **4** Select the **IDE CD-ROM** Device option from the CD boot menu.
- **5** Select the **Boot from CD-ROM** option from the menu that appears.
- 6 Type 1 to start the ResourceCD menu.
- **7** Type 2 to start the Dell Diagnostics.
- 8 Select Run the 32 Bit Dell Diagnostics from the numbered list. If multiple versions are listed, select the version appropriate for your platform.
- 9 When the Dell Diagnostics Main Menu appears, select the test you want to run.

#### Dell Diagnostics Main Menu

**1** After the Dell Diagnostics loads and the Main Menu screen appears, click the button for the option you want.

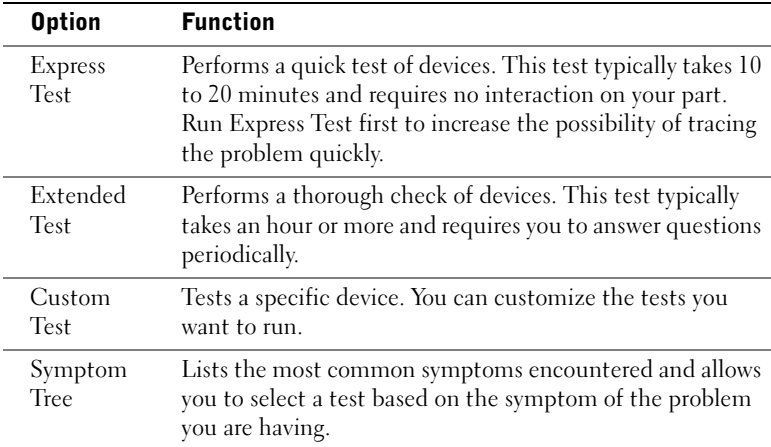

2 If a problem is encountered during a test, a message displaying the error code and a description of the problem appear. Write down the error code and problem description and follow the instructions on the screen.

If you cannot resolve the error condition, contact Dell.

**3** If you run a test from the Custom Test or Symptom Tree option, click the applicable tab described in the following table for more information.

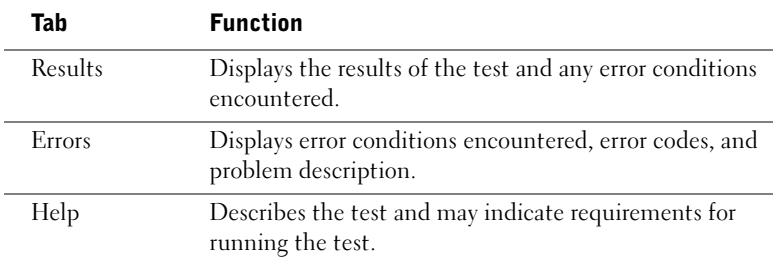

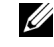

**NOTE:** The Service Tag for your computer is located at the top of each test screen.

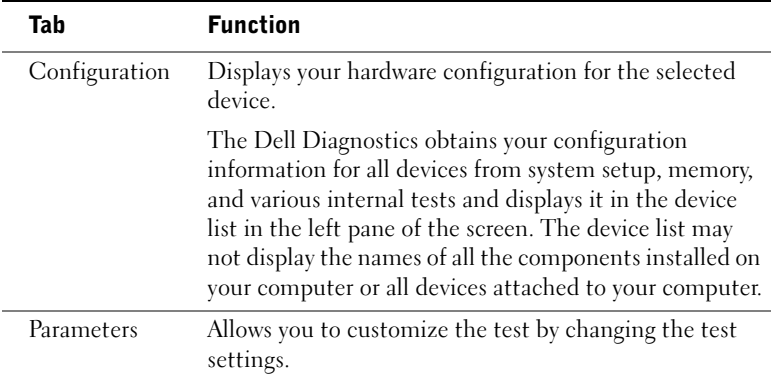

- 4 When the tests are completed, if you are running the Dell Diagnostics from the Drivers and Utilities CD, remove the CD.
- 5 Close the test screen to return to the Main Menu screen. To exit the Dell Diagnostics and restart the computer, close the Main Menu screen.

#### Beep Codes

Your computer might emit a series of beeps that identify a problem. One possible series (code 1-3-1) consists of one beep, a burst of three beeps, and then one beep. This series tell you that the computer encountered a memory problem.

If a beep code is emitted, write it down and look it up under "Beep Codes" in the User's Guide.

#### Error Messages

If an error occurs during start-up, a message may be displayed on the monitor identifying the problem. See "Error Messages" in the User's Guide for suggestions on resolving any problems.

#### Diagnostic Lights

To help you troubleshoot a problem, your computer is equipped with four lights on the back panel labeled "A," "B," "C," and "D". These lights can be yellow or green. When the computer starts normally, the lights flash. After the computer starts, the lights remain green. If the computer malfunctions, the color and sequence of the lights identify the problem.

 $\mathscr{U}$  NOTE: If the message is not listed, see the documentation for either the operating system or the program that was running when the message appeared.

#### CAUTION: Before you begin any of the procedures in this section, follow the safety instructions in the System Information Guide.

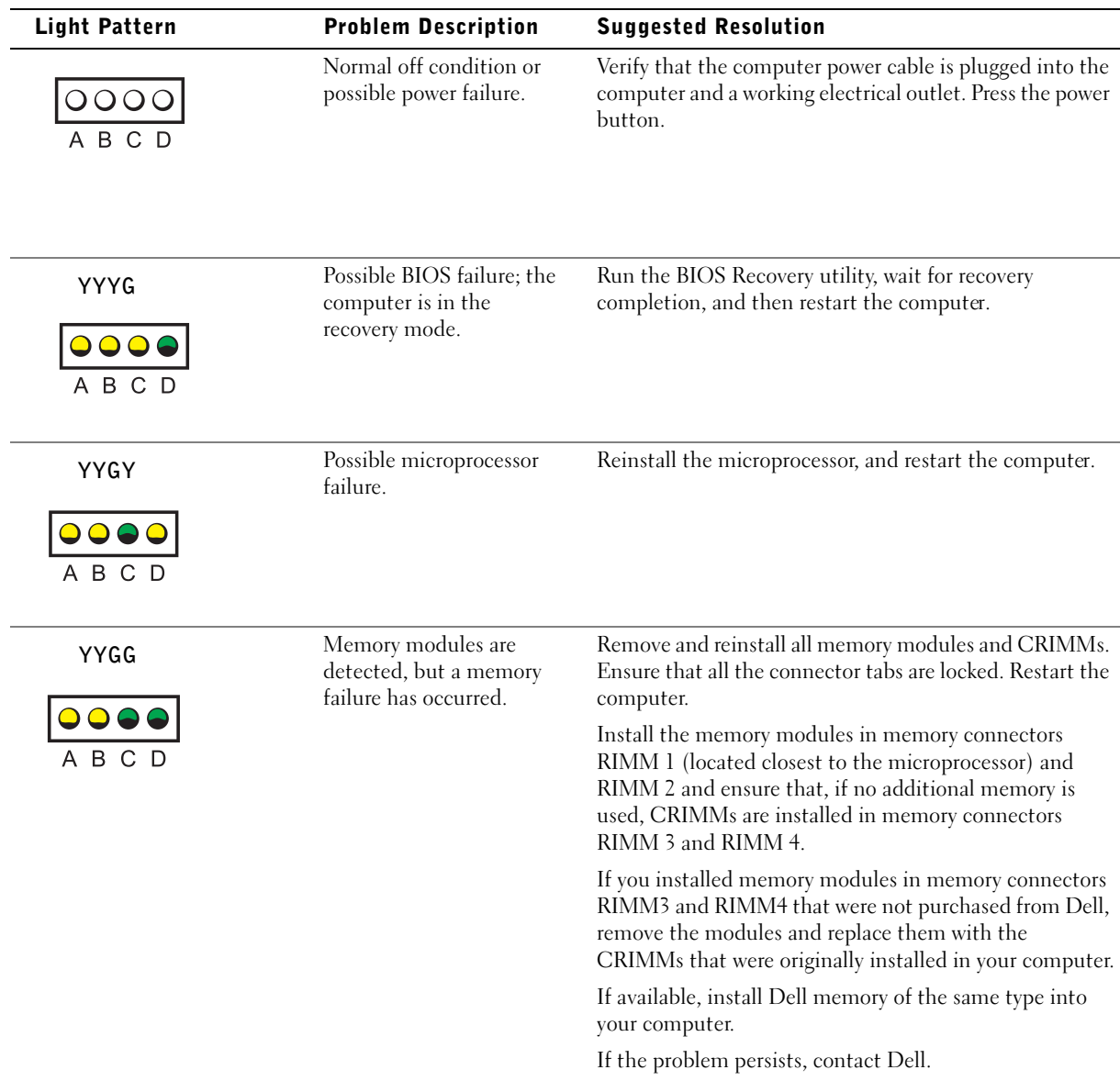

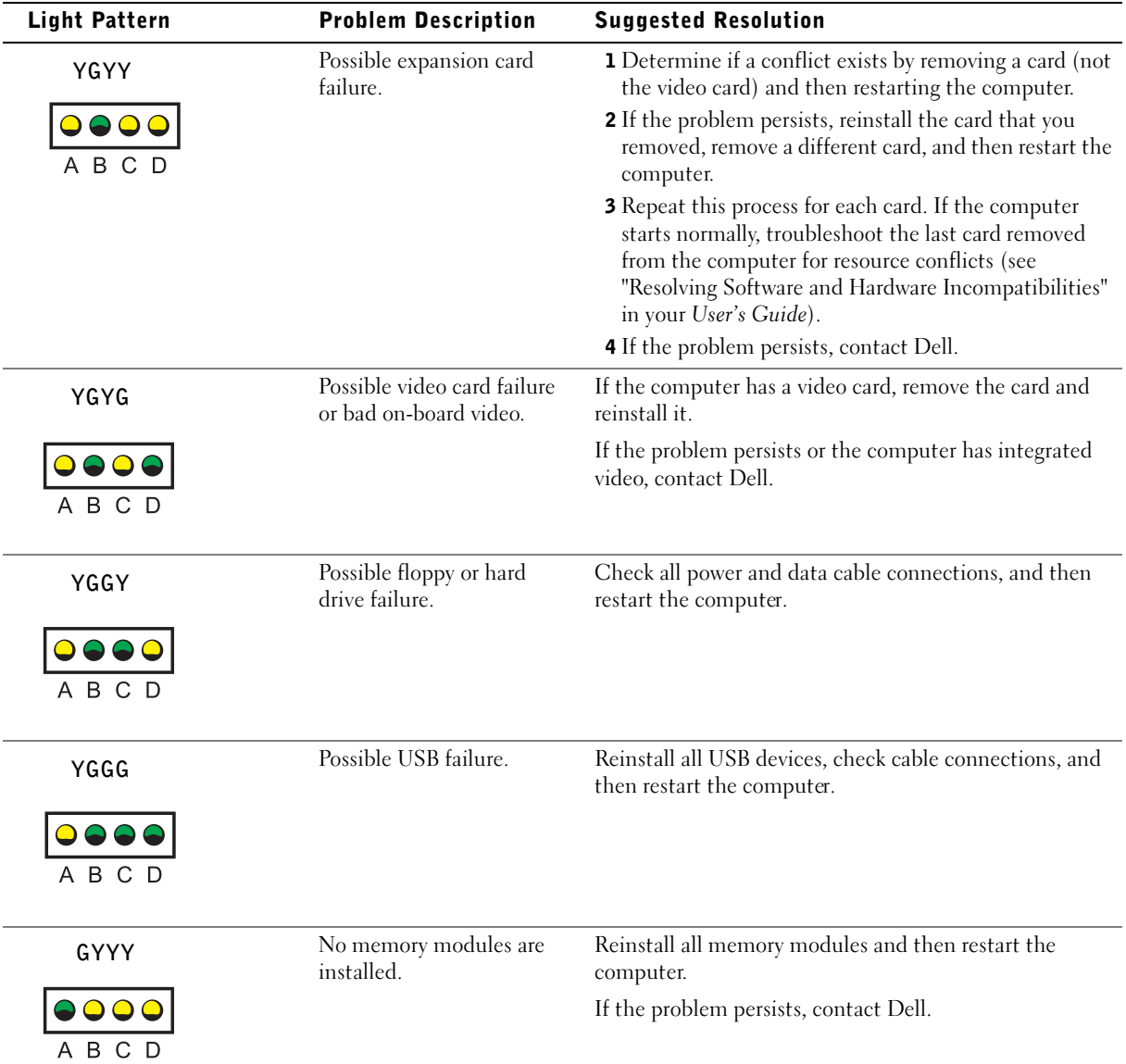

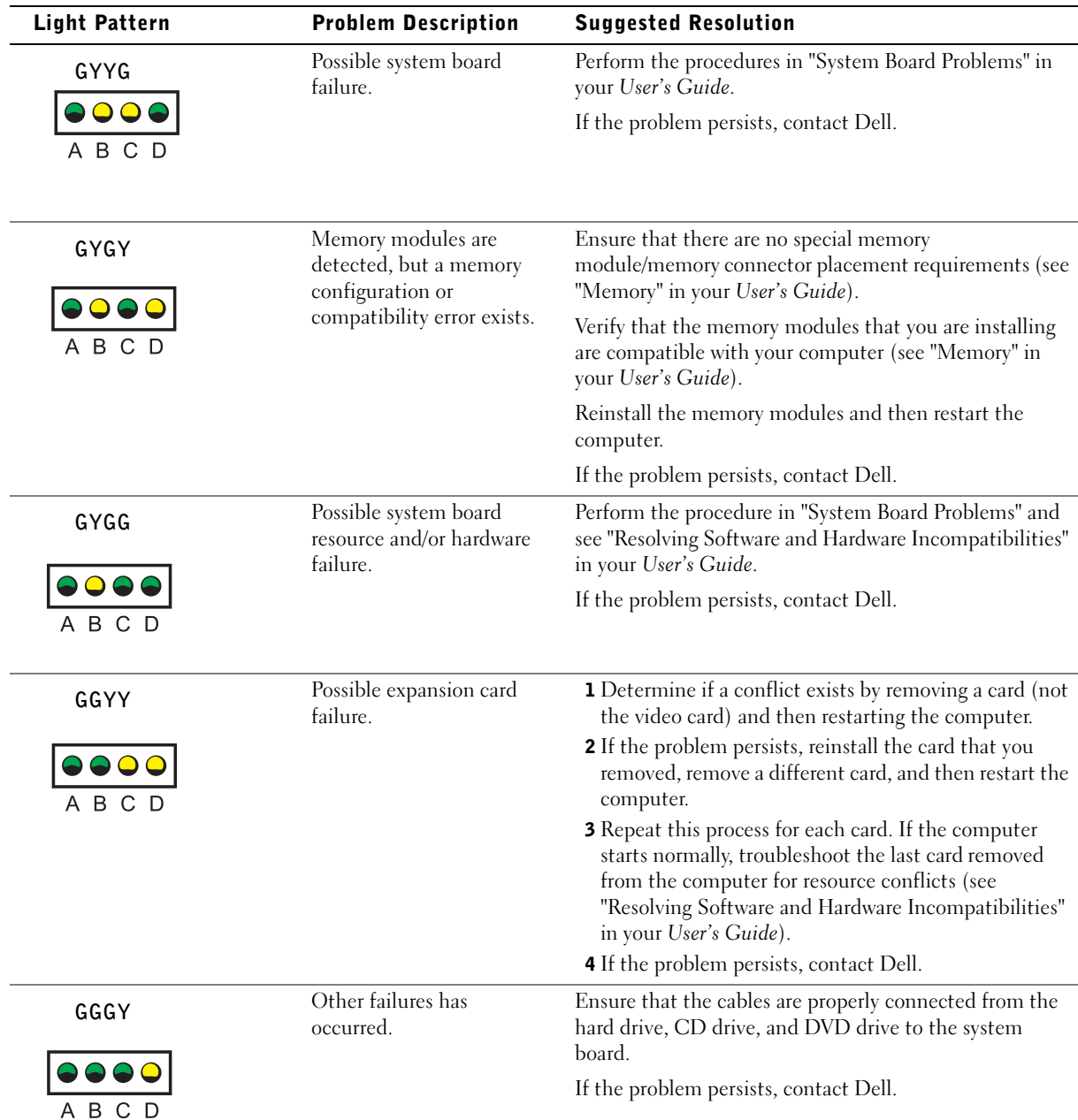

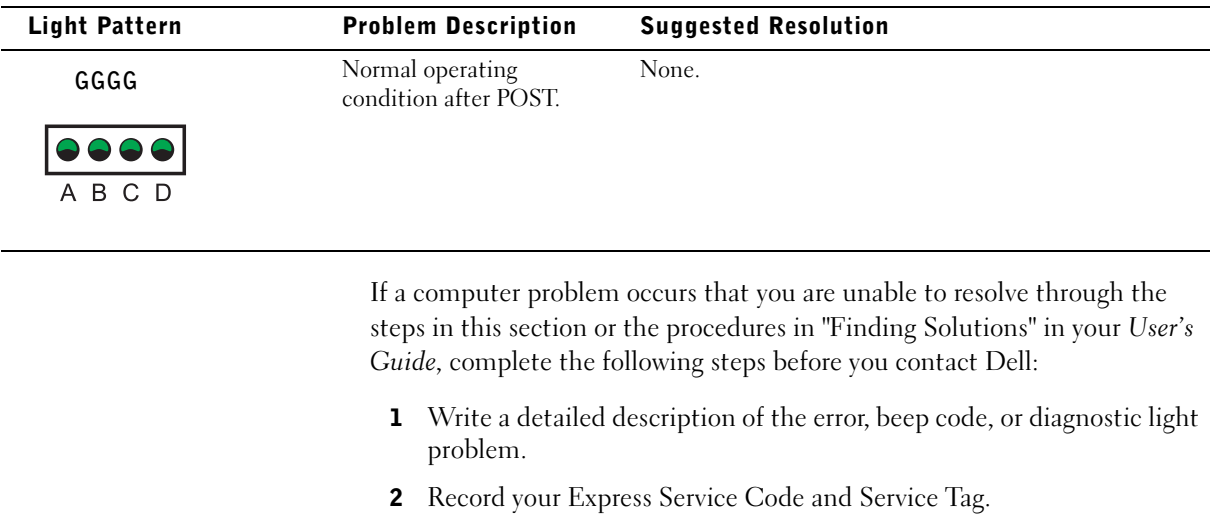

3 Contact Dell from the same location as your computer.

### Frequently Asked Questions

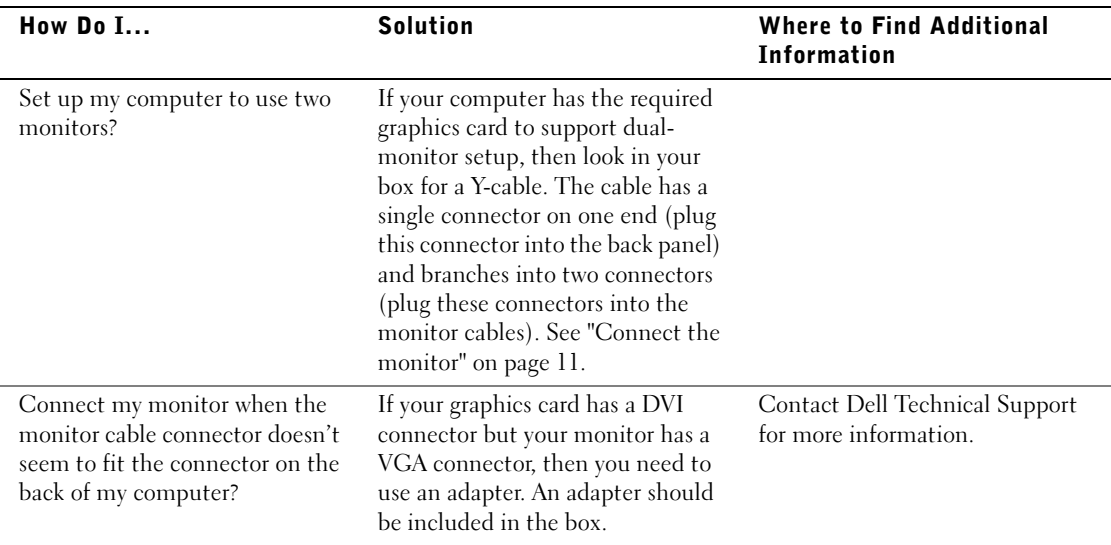

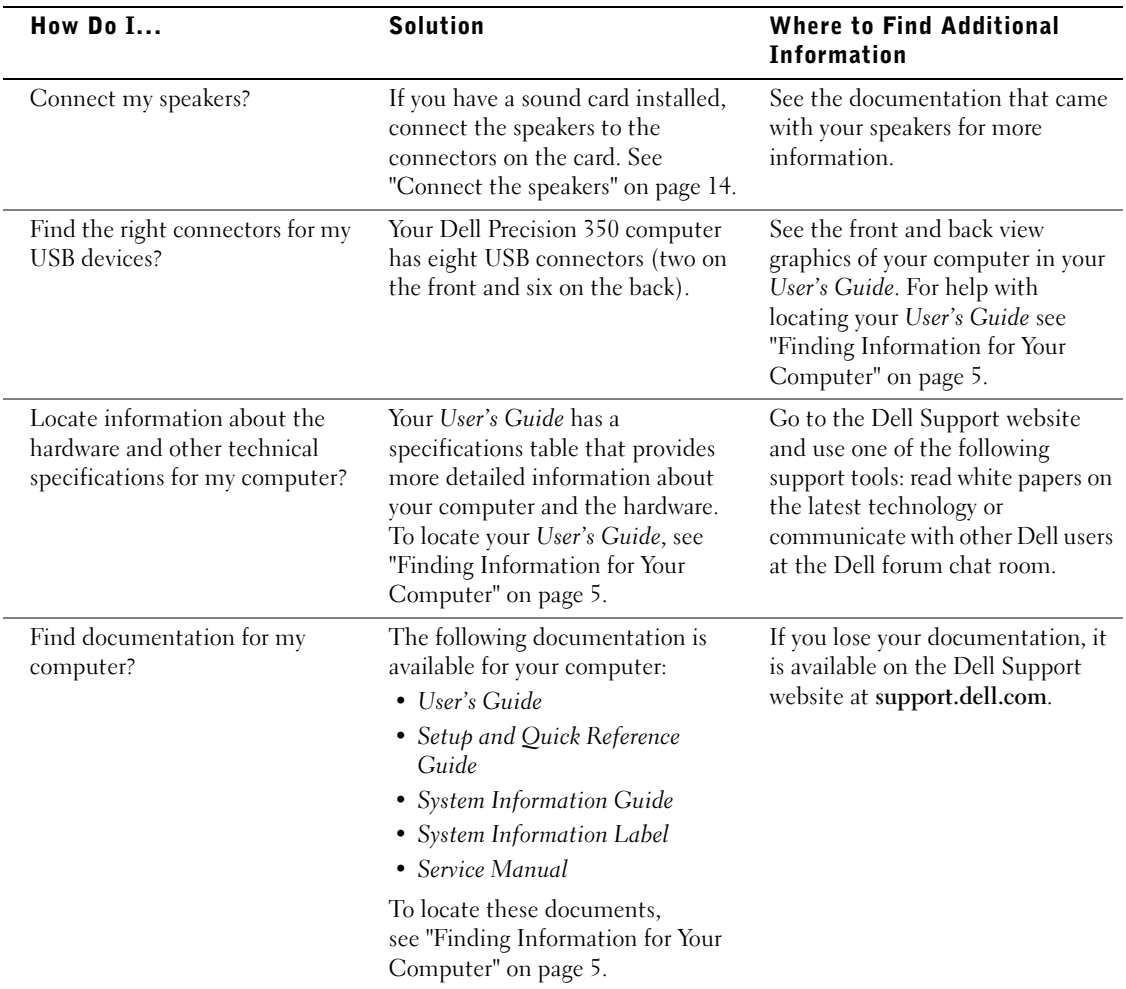

Dell Precision™ 350 工作站

# 安装与快速参考指南

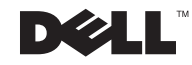

### 注、注意和警告

■ 注: 注表示可以帮助您更好地使用计算机的重要信息。

● 注意: 注意表示可能会损坏硬件或导致数据丢失, 并告诉您如何避免此类 问题。

 $\bigwedge$ 、警告:警告表示存在可能导致财产损失、人身伤害或死亡的潜在危险。

### 缩略语和缩写词

有关缩写词与缩略语的完整列表,请参阅《用户指南》中的"词汇表"。

 $up$ 如果您购买的是 Dell™ n 系列计算机, 则本文中关于 Microsoft® Windows® 操作系统的任何参考内容均不适用。

本文件中的信息如有更改, 恕不另行通知。 © 2002 Dell Computer Corporation。版权所有,翻印必究。

未经 Dell Computer Corporation 书面许可,不准以任何形式进行复制。

本文件中使用的商标:Dell、DELL 徽标和 Dell Precision 是 Dell Computer Corporation 的 商标; Microsoft 和 Windows 是 Microsoft Corporation 的注册商标。

本文件中述及的其它商标和产品名称是指拥有相应商标和名称的公司或其制造的产品。 Dell Computer Corporation 对其它公司的商标和产品名称不拥有任何专利权。

2002年12月 P/N 7T148 Rev. A01

\_\_\_\_\_\_\_\_\_\_\_\_\_\_\_\_\_\_\_\_

目录

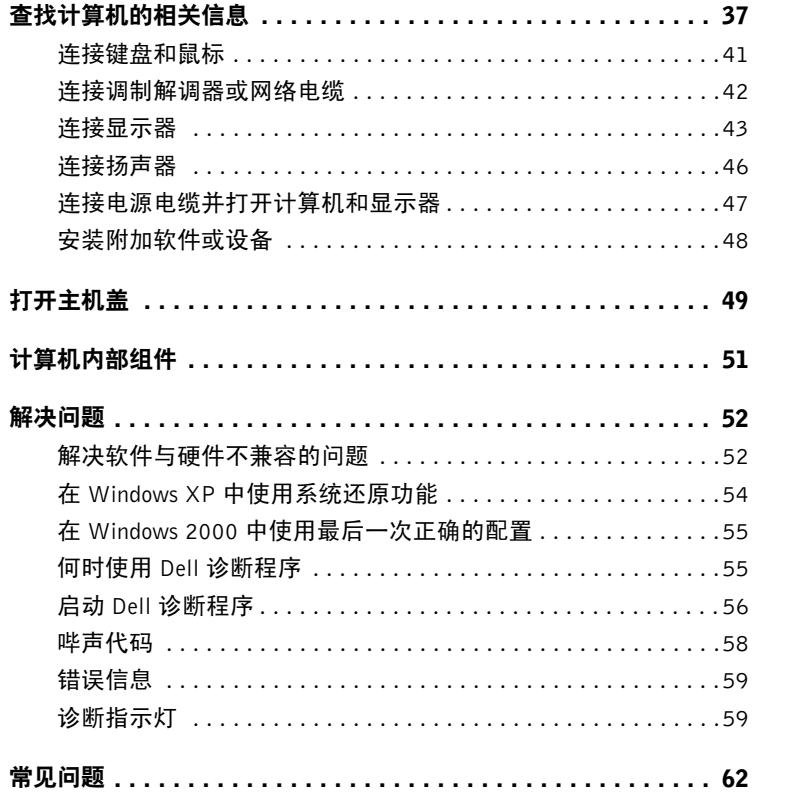
## 查找计算机的相关信息

下表列出了 Dell 提供的支持工具资源。另外,您的计算机还可能附带了 其它资源。

- 适用于计算机的诊断程序
- 适用于计算机的驱动程序
- 计算机说明文件
- 设备说明文件

#### 您查找的内容 可以找到的位置

Drivers and Utilities CD (也称为 ResourceCD)

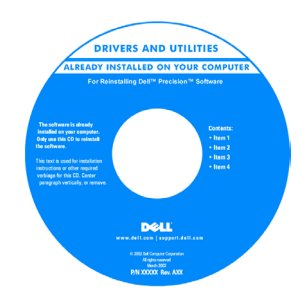

您可以使用此 CD 来访问说明文件、重新安装驱动程序或运行诊断 工具。

安装与快速参考指南

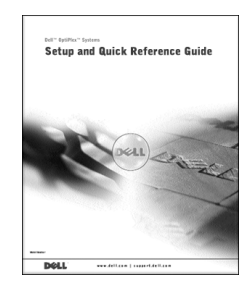

• 如何安装计算机

- 故障排除信息
- 工具与公用程序

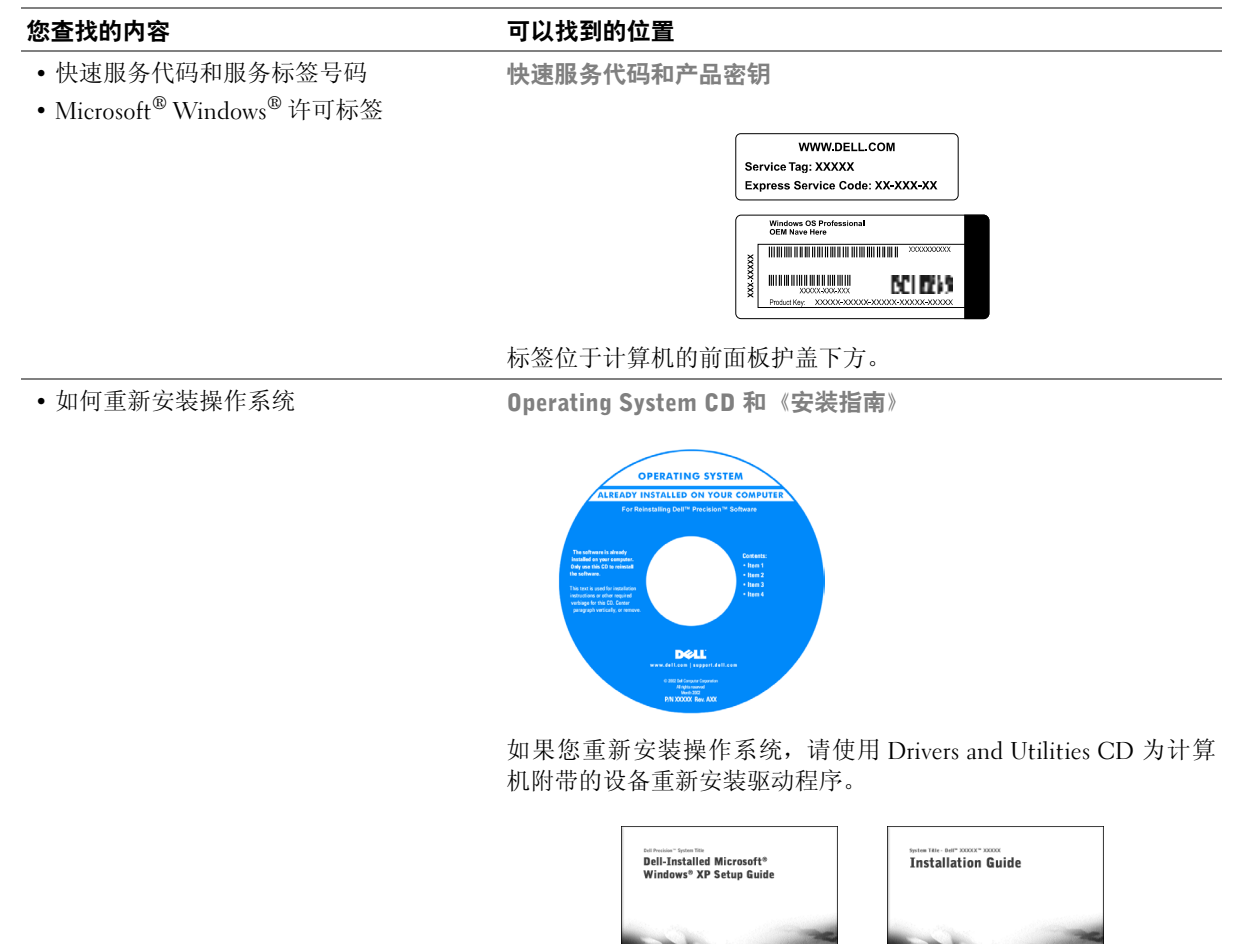

DOLL

DOLL

#### 您查找的内容 可以找到的位置

• 如何卸下和装回部件

- 技术规格
- 如何配置系统设置
- 如何排除故障并解决问题

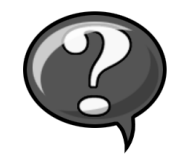

要访问存储在硬盘驱动器上的电子文档:

"User's Guide" (用户指南)图标

如果您使用的是 Microsoft Windows 2000, 请双击桌面上的"User's Guides" (用户指南)图标。如果您使用的是 Windows XP, 请单 击"Start" (开始) 按钮, 然后单击"Help and Support" (帮助 和支持)。

• 主机板上的连接器位置 囗퉈

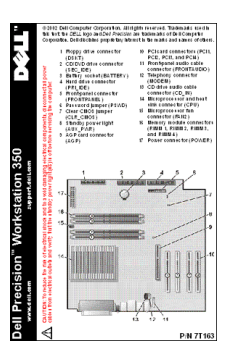

此标签位于主机盖内侧。

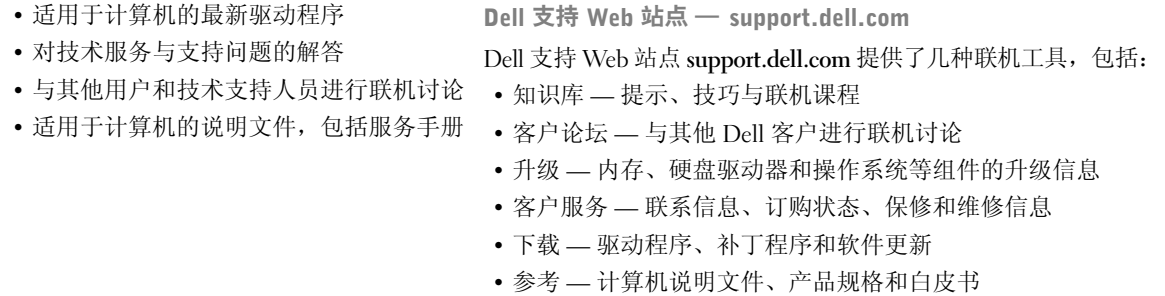

## 您查找的内容 可以找到的位置 • 服务电话状态 Dell 客户特选支持 Web 站点 — premiersupport.dell.com • 关于计算机的重要技术问题 Dell 客户特选支持 Web 站点专为企业、政府和教育部门客户量身订 • 常见问题 做。并非所有地区均可访问此 Web 站点。 • 文件下载 • 关于计算机配置的详情 • 计算机的服务合同 • 保修信息 | インコンコンコンコンコン 系统信息指南 System Information Guide • 如何使用 Windows XP Windows XP 帮助和支持中心 • 适用于计算机和设备的说明文件 1 单击"Start" (开始) 按钮, 然后单击"Help and Support" (帮助和支持)。 2 键入说明问题的字词,然后单击箭头图标。 3 单击说明问题的主题。 4 按照屏幕上显示的说明进行操作。

## 安装 Dell Precision™ 350 计算机

为了正确安装计算机,请务必完成所有步骤。

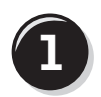

**百** 连接键盘和鼠标

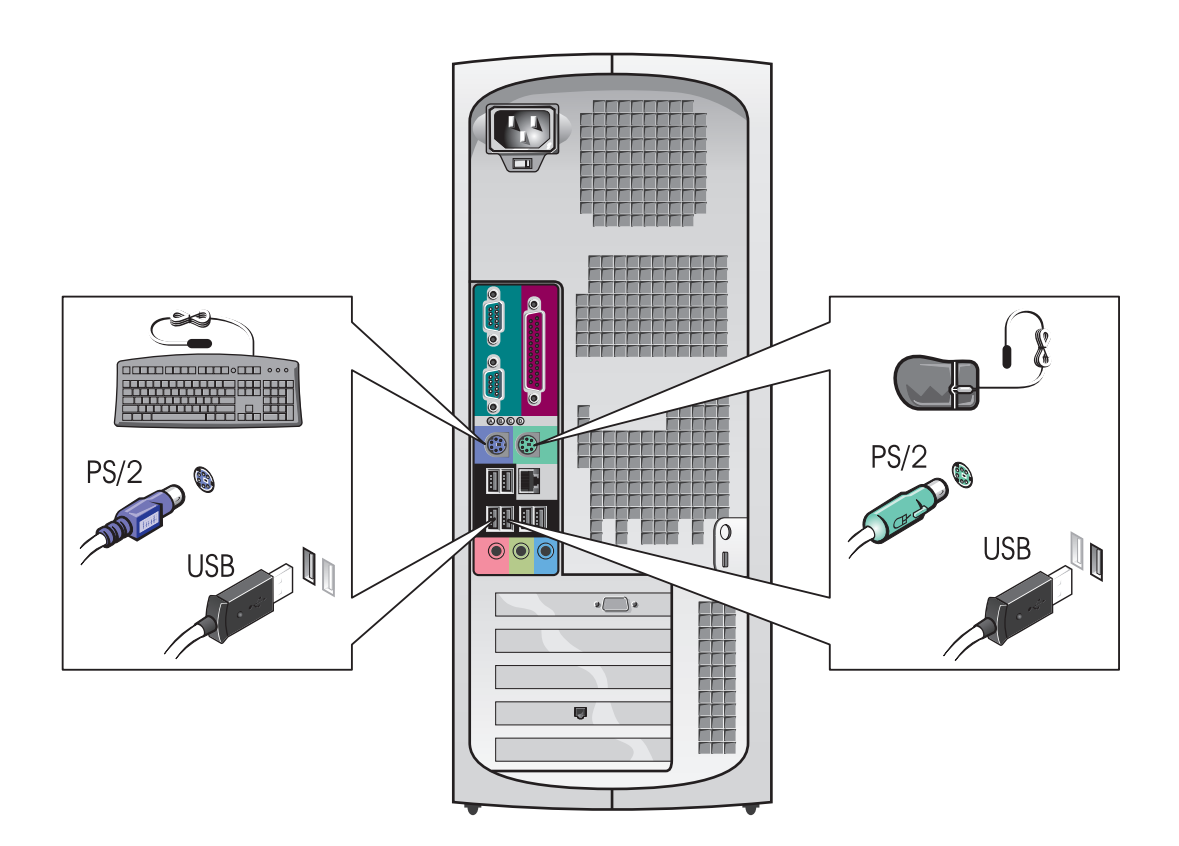

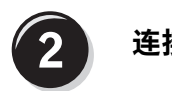

C)

#### 连接调制解调器或网络电缆

注意: 请勿将调制解调器电缆连接至网络适配器。电话通信产生的电压会 损坏网络适配器。

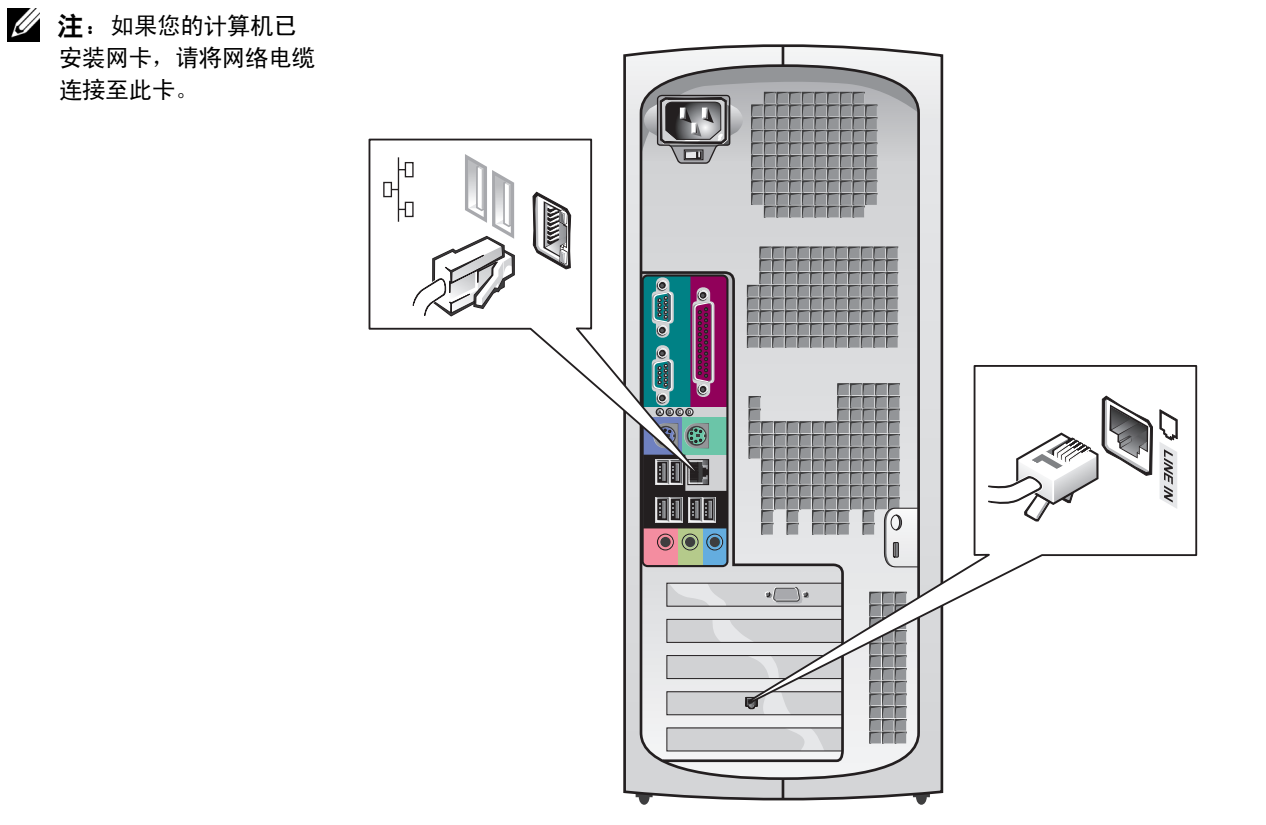

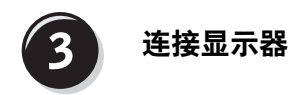

您可以采用不同方式连接显示器,视您的图形卡而定。

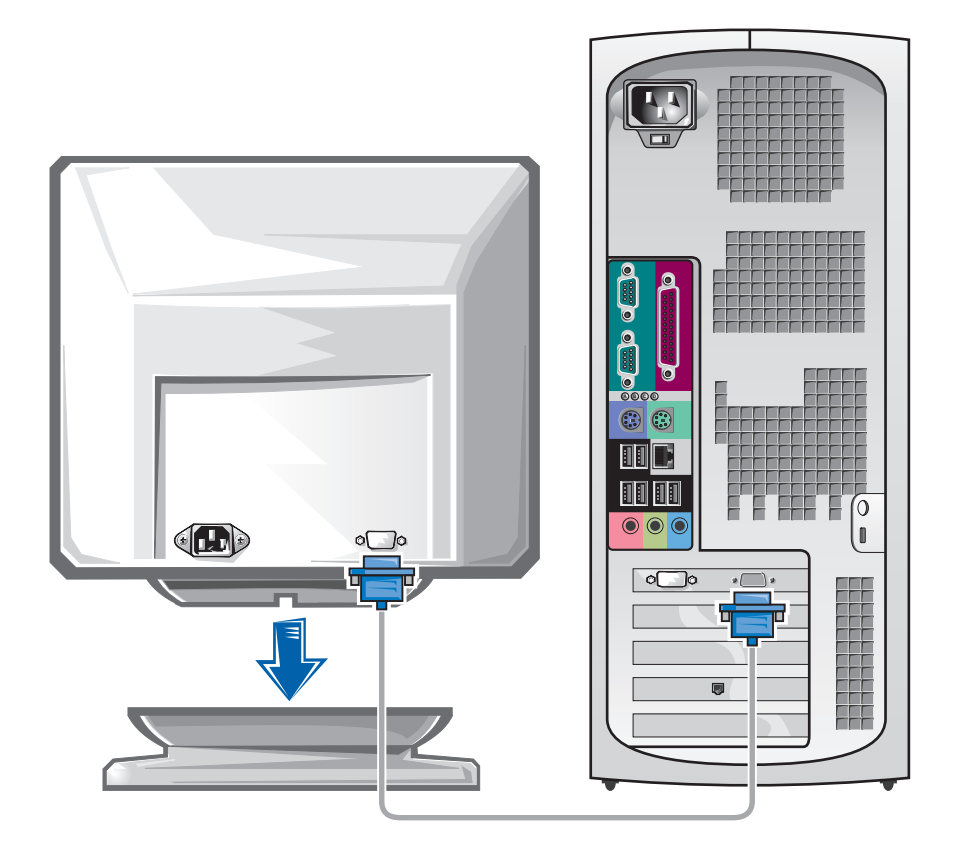

● 注意: 您可能需要使用附带的适配器或电缆,才能将计算机连接至显示器。

#### 配备单个连接器并支持单显示器和双显示器的插卡

VGA 适配器

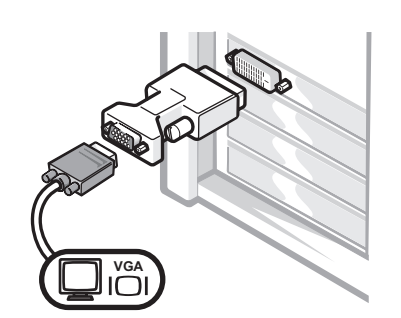

- 如果您具有单显示器图形卡,并且想将其连接至
- VGA 显示器, 请使用 VGA 适配器。
- 双 VGA Y 型电缆适配器

双 DVI Y 型电缆适配器

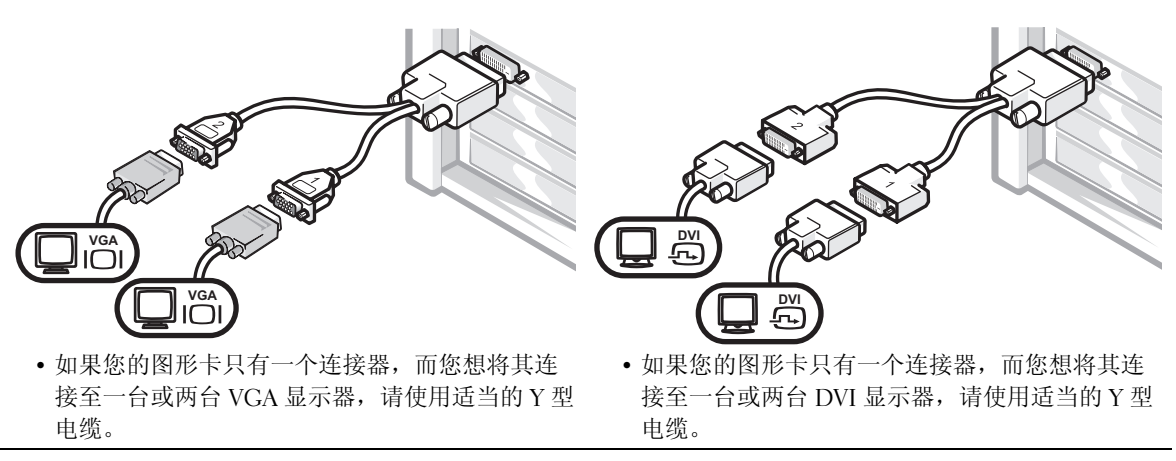

双显示器电缆具有彩色编码,蓝色的连接器用于主显示器,黑色的连接 器用于次显示器。要启用双显示器支持功能,计算机在启动时必须连接 两台显示器。

#### 配备 1 个 DVI 和 1 个 VGA 连接器并支持双显示器的插卡

单个 DVI/ 单个 VGA

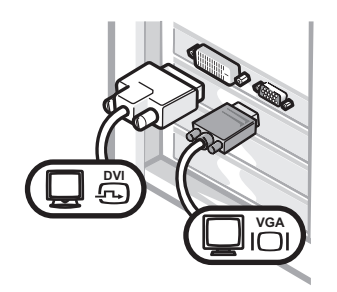

附带 VGA 适配器的双 VGA

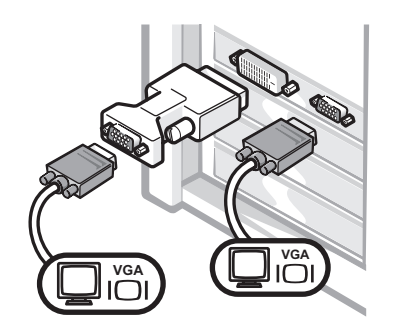

• 连接至一台或两台显示器时,请使用适当的连接器。

• 连接至两台 VGA 显示器时,请使用 VGA 适配器。

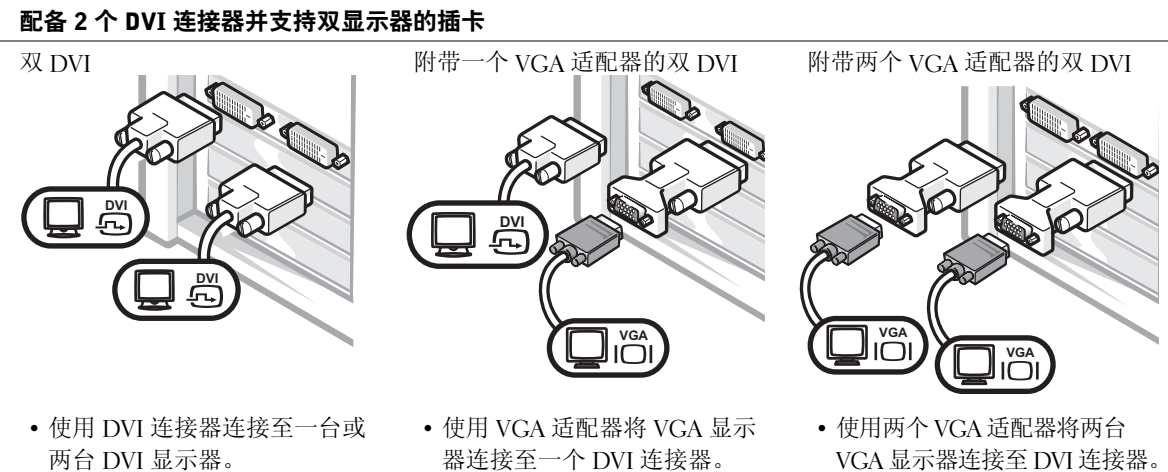

VGA 显示器连接至 DVI 连接器。

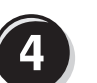

连接扬声器

△ 注: 如果您的计算机已 安装声卡,请将扬声器连 接至此卡。

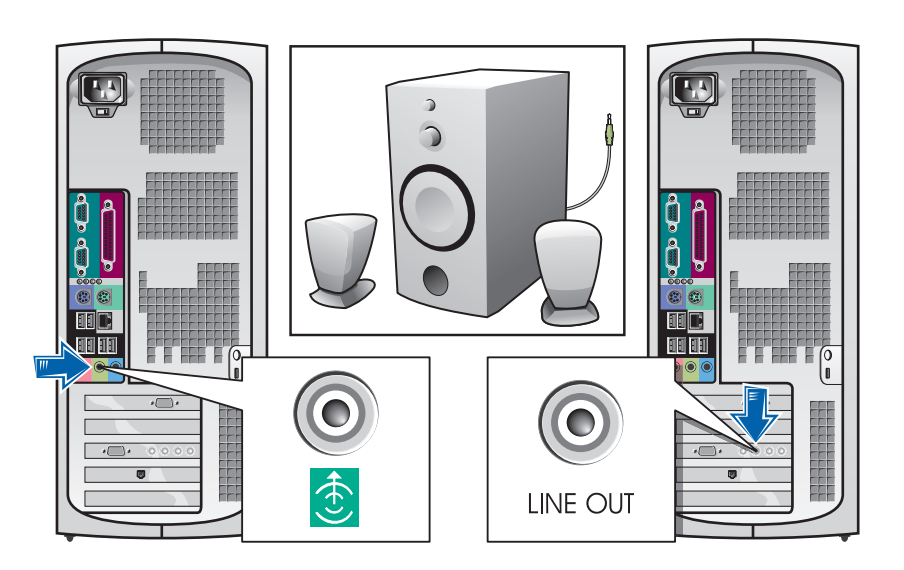

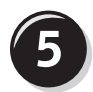

## 连接电源电缆并打开计算机和显示器

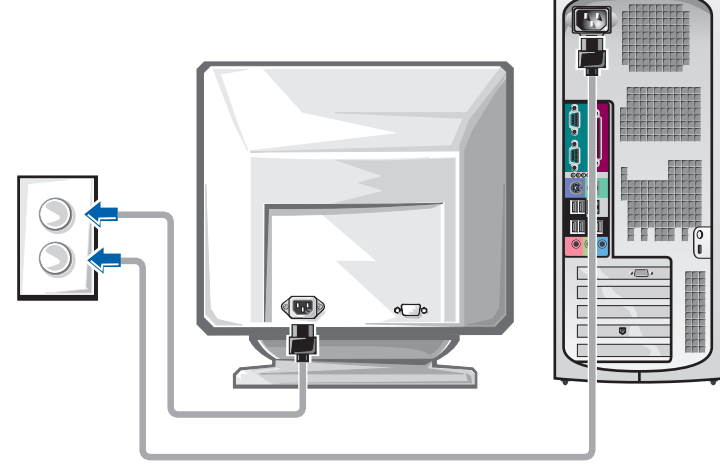

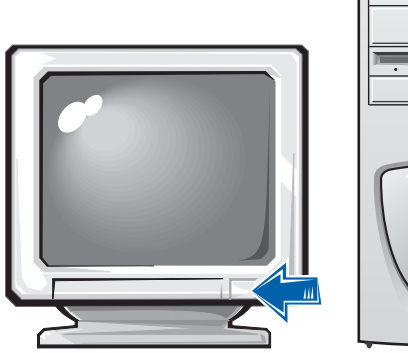

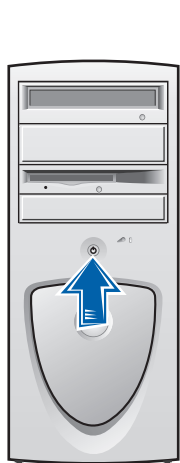

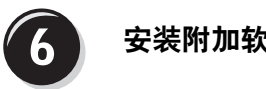

### 安装附加软件或设备

安装并非计算机附带的任何设备或软件之前,请先阅读随该软件或设备 附带的说明文件或与制造商联系,确认软件或设备是否与您的计算机和 操作系统兼容。

#### 祝贺您!计算机安装已完成

有关计算机的详情,包括卸下和更换部件、诊断程序和故障排除工具, 请通过硬盘驱动器、Drivers and Utilities CD 或 Dell 支持 Web 站点访问 "User's Guide"(用户指南)。

#### 要通过硬盘驱动器访问 "User's Guide" (用户指南), 请执行以下步骤:

如果您使用的是 Windows 2000, 请双击 "User's Guides" (用户指 南)图标。

如果您使用的是 Windows XP, 请单击 "Start" (开始) 按钮, 然 后单击"Help and Support" (帮助和支持)。

#### 要通过 CD 访问 "User's Guide" (用户指南), 请执行以下步骤:

1 将 Drivers and Utilities CD 放入驱动器。

如果您是第一次使用 Drivers and Utilities CD,屏幕将打开 "ResourceCD Installation" (ResourceCD 安装) 窗口, 通知您该 CD 即将开始安装。

- 2 单击 "OK" (确定) 继续, 然后回应安装程序显示的提示。
- 3 在 "Welcome Dell System Owner" (欢迎 Dell 系统的主人) 屏幕 上单击 "Next"  $(T-\#)$ 。

#### 要通过 Dell 支持站点访问 "User's Guide"(用户指南),请执行以下步骤:

- 1  $\# \lambda$  www.support.dell.com.
- 2 按照 Web 站点的提示提供计算机的相关信息。
- 3 在 Dell 支持 Web 站点主页上依次单击 "Reference" (参考)、 "User's Guides"(用户指南)、"Svstems"(系统),然后选择您的 Dell Precision 计算机。

## 打开主机盖

 $\sqrt{\phantom{a}}$ 、警告.开始本部分中的任何过程之前.请先参阅《系统信息指南》中的安 全说明。

- 1 通过"Start" (开始) 菜单关闭计算机。
- 2 确保关闭计算机和已连接的设备。如果计算机和已连接的设备在您 关闭计算机时未自动关机,请将其关闭。
- $\bullet$  注意: 要断开网络电缆的连接, 应先将电缆从计算机中拔下, 然后再从墙 上网络插座中拔下。
- 3 从计算机上断开所有电话或电信线路的连接。
- 4 从电源插座上断开计算机和所有已连接设备的连接,然后按下电源 按钮使主机板接地。
- 5 如果您已在背面板上的挂锁扣环中安装了挂锁,请取下此锁。
- ∠1ゝ警告:为避免遭受电击,应始终确保在打开主机盖之前先从电源插座上拔 下计算机插头。
- 6 如图所示侧面放置计算机。
- $\Box$  注意: 确保有足够的空间来容纳打开的主机盖, 即桌面顶部至少要有 30 厘 米 (1英尺)的空间。
- 7 打开主机盖:
	- a 面对计算机背面,用一只手按下计算机右侧的释放按钮,同时 用另一只手提起主机盖顶部。
	- b 用一只手按下计算机左侧的释放按钮,同时用另一只手提起主 机盖顶部。
	- c 用一只手托起计算机底部,然后用另一只手提起并打开主机盖。

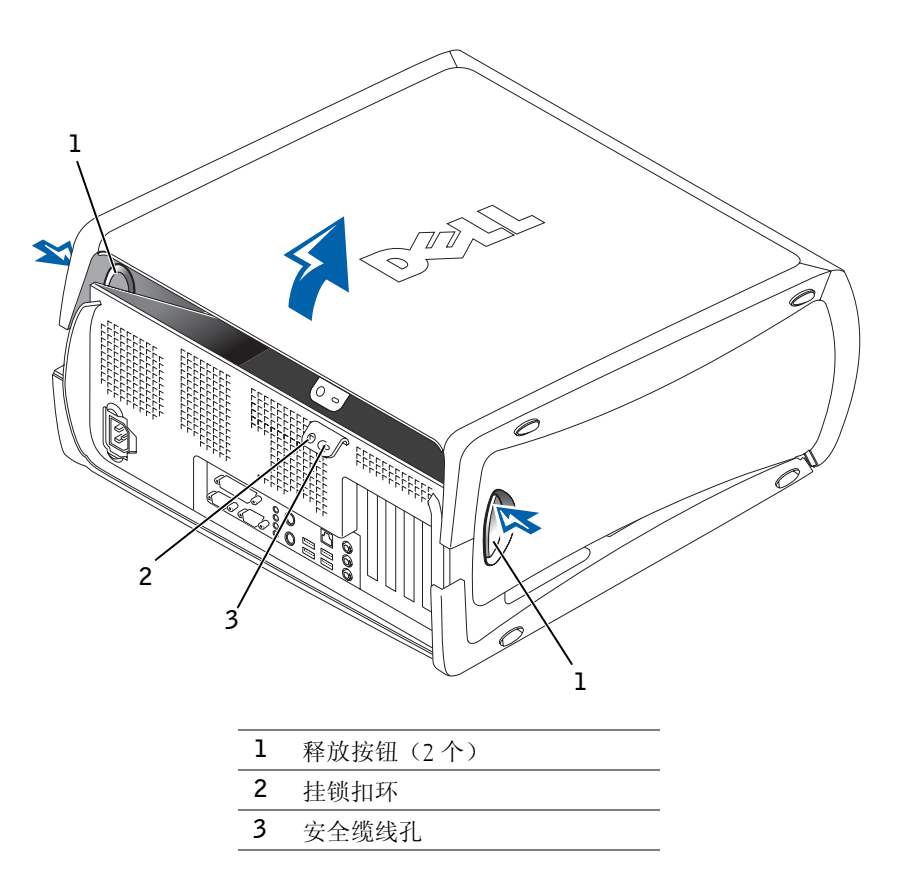

## 计算机内部组件

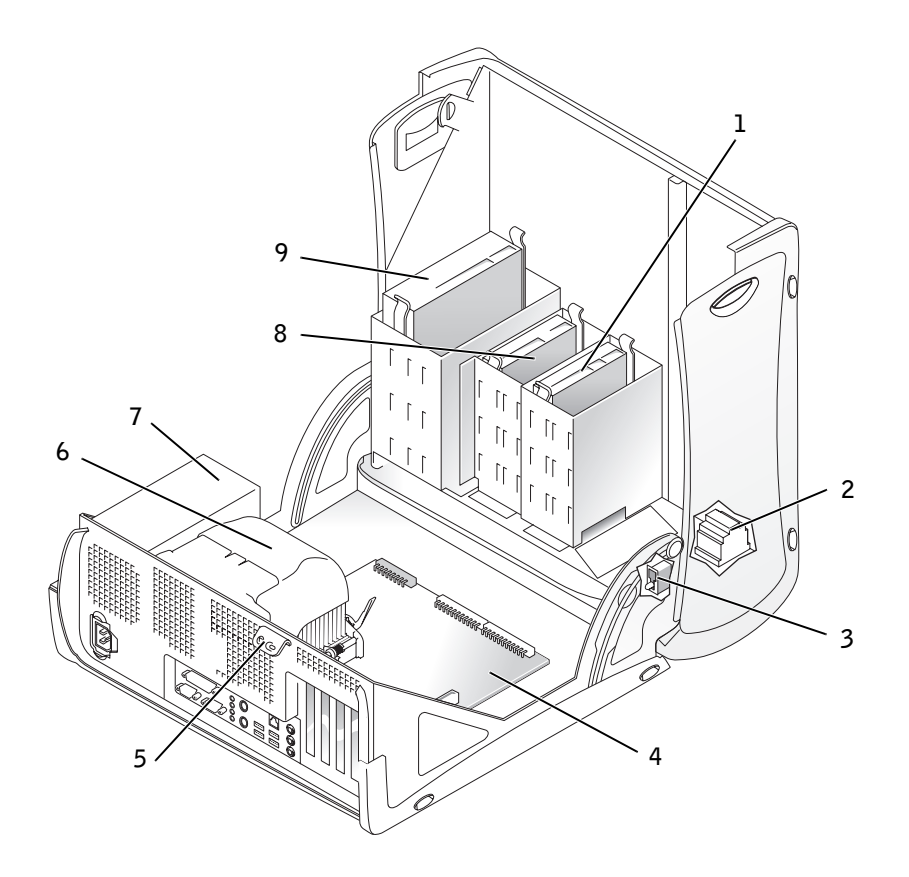

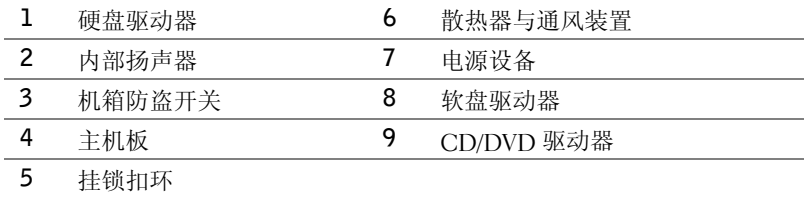

## 解决问题

#### 解决软件与硬件不兼容的问题

### Microsoft® Windows® XP

如果操作系统安装期间未检测到某个设备,或者检测到但未正确配置, 则会出现 Windows XP IRQ 冲突。

要检查运行 Windows XP 的计算机上是否出现冲突,请执行以下步骤:

- 1 单击 "Start" (开始) 按钮, 然后单击 "Control Panel" (控制面板)。
- 2 单击 "Performance and Maintenance" (性能和维护),然后单击 "System" (系统)。
- 3 单击 "Hardware" (硬件) 标签, 然后单击 "Device Manager" (设备管理器)。
- 4 在 "Device Manager" (设备管理器) 列表中, 检查是否与其它设 备发生冲突。

如果存在冲突,则存在冲突的设备旁边将标有一个黄色的感叹号 (!) ;如果设备已禁用,则会标有一个红色的 X 符号。

5 双击任何冲突, 显示 "Properties" (属性) 窗口。

如果存在 IRQ 冲突, "Properties" (属性) 窗口中的 "Device" (设备) 状态区域将会报告与此设备共用 IRO 的插卡或设备。

6 重新配置设备或从"Device Manager"(设备管理器)中删除设备, 以便解决冲突。

要使用 Windows XP 硬件疑难解答,请执行以下步骤:

- 1 单击 "Start" (开始) 按钮, 然后单击 "Help and Support" (帮助和支持)。
- 2 在 "Search" (搜索) 字段中键入 "hardware troubleshooter" (硬件疑难解答),然后单击箭头开始搜索。
- 3 在 "Search Results" (搜索结果) 列表中单击 "Hardware Troubleshooter" (硬件疑难解答)。
- 4 在 "Hardware Troubleshooter" (硬件疑难解答) 列表中单击 "I need to resolve a hardware conflict on my computer" (我需要解 决计算机上的硬件冲突),然后单击"Next"(下一步)。

#### Windows 2000

要检查运行 Windows 2000 的计算机上是否出现冲突,请执行以下步骤:

- 1 单击"Start"(开始)按钮,指向"Settings"(设置),然后单 击 "Control Panel" (控制面板)。
- 2 在 "Control Panel" (控制面板)窗口中, 双击 "System" (系统)。
- 3 单击 "Hardware" (硬件) 标签。
- 4 单击 "Device Manager" (设备管理器)。
- 5 单击 "View" (查看), 然后单击 "Resources by connection" (依连接排序资源)。
- 6 双击 "Interrupt request (IRQ)" (中断请求 [IRQ]), 查看 IRQ 分配。 如果存在冲突,则存在冲突的设备旁边将标有一个黄色的感叹号 (!) ;如果设备已禁用,则会标有一个红色的 X 符号。
- 7 双击任何冲突, 显示 "Properties" (属性) 窗口。
	- 如果存在 IRQ 冲突, "Properties" (属性) 窗口中的 "Device" (设备) 状态区域将会报告与此设备共用 IRO 的插卡或设备。
- 8 重新配置设备或从"Device Manager"(设备管理器)中删除设备, 以便解决冲突。

要使用 Windows 2000 硬件疑难解答,请执行以下步骤:

- 1 单击"Start" (开始) 按钮, 然后单击"Help" (帮助)。
- 2 在 "Contents" (目录) 标签上单击 "Troubleshooting and Maintenance" (疑难解答和维护), 单击 "Windows2000 troubleshooters" (Windows 2000 疑难解答), 然后单击 "Hardware" (硬件)。
- 3 在 "Hardware Troubleshooter" (硬件疑难解答) 列表中单击 "I need to resolve a hardware conflict on my computer" (我需要解 决计算机上的硬件冲突),然后单击"Next"(下一步)。

#### 在 Windows XP 中使用系统还原功能

Windows XP 操作系统提供了系统还原功能, 如果对硬件、软件或其它 系统设置所作的更改使计算机达不到所需的操作状态,则可以使用此功 能将计算机返回较早的操作状态(不影响数据文件)。有关使用系统还 原功能的详情,请参阅第 40 页上的"Windows XP 帮助和支持中心"。

 $\Box$  注意: 定期备份数据文件。系统还原功能不会监控或恢复数据文件。

#### 创建还原点

- 1 单击 "Start" (开始) 按钮, 然后单击 "Help and Support" (帮助和支持)。
- 2 单击 "System Restore" (系统还原)。
- 3 按照屏幕上的说明进行操作。

#### 将计算机还原为较早的操作状态

- $\blacksquare$ 注意,将计算机还原为较早的操作状态之前,请保存并关闭所有已打开的 文件,并关闭所有已打开的程序。完成系统还原之前,请勿更改、打开或 删除任何文件或程序。
- 1 单击"Start" (开始) 按钮, 指向"All Programs" (所有程序) → "Accessories" (附件) → "System Tools" (系统工具), 然后单击 "System Restore" (系统还原)。
- 2 确保选择 "Restore my computer to an earlier time"(恢复我的计算 机到一个较早的时间),然后单击"Next"(下一步)。
- 3 要将计算机还原到某个日期,请在日历中单击该日期。

"Select a Restore Point" (选择一个还原点) 屏幕提供了一个日 历,使您可以查看并选择还原点。所有附带可用还原点的日历日期 均以粗体显示。

4 选择一个还原点, 然后单击 "Next" (下一步)。

如果日历日期只有一个还原点,则会自动选择该还原点。如果提供 了两个或更多还原点,请单击需要的还原点。

5 单击 "Next" (下一步)。

系统还原功能完成数据收集之后, 将会显示 "Restoration Complete" (还原完成)屏幕,然后计算机将自动重新启动。 6 计算机重新启动后,单击 "OK" (确定)。 要更改还原点,您可以使用不同的还原点重复以上步骤,也可撤消 还原。

#### 在 Windows 2000 中使用最后一次正确的配置

- 1 重新启动计算机,并在显示 Please select the operating system to start(请选择要启动的操作系统)信息时按 < F8> 键。
- 2 突出显示"Last Known Good Setting"(最后一次正确的配置),按 <Enter> 键, 按 <L> 键, 然后在提示下选择操作系统。

#### 有助于解决附加设备或软件冲突的其它选项

□ 注意: 以下过程将清除硬盘驱动器上的所有信息。

- 如果以上过程不起作用,请对硬盘驱动器进行低级格式化。 有关详情,请参阅操作系统安装指南。
- 使用操作系统安装指南和操作系统 CD,重新安装您的操作系统。

#### 何时使用 Dell 诊断程序

如果您遇到计算机问题,请执行《用户指南》"解决问题"中的检查步 骤并运行 Dell 诊断程序, 然后再与 Dell 联络获得技术帮助。运行 Dell 诊断程序后,您可能无需与 Dell 联络即可解决问题。如果您确实需要与 Dell 联络,检测结果也可以为 Dell 的服务与支持人员提供重要信息。

Dell 诊断程序使您可以:

- 对一个或所有设备执行快速、扩展或自定义检测
- 根据问题的症状选择检测程序
- 选择运行多少次检测程序
- 显示检测结果
- 检测到错误时暂停检测
- 访问对检测程序和设备进行说明的联机帮助信息
- 接收状态信息,了解是否已成功完成检测
- 在检测到问题时接收错误信息

#### 启动 Dell 诊断程序

建议您在开始之前先打印这些过程。

 $\Box$  注意: 请仅使用 Dell 诊断程序检测您的 Dell™ 计算机。如果将此程序用于 其它计算机,会导致出现错误信息。

进入系统设置程序,检查计算机的配置信息,并确保您要检测的设备显 示在系统设置程序中并已激活。

通过硬盘驱动器或 Drivers and Utilities CD (也称为 ResourceCD) 启动 Dell 诊断程序。

#### 通过硬盘驱动器启动 Dell 诊断程序

1 关闭并重新启动计算机。

2 屏幕显示 DELL 徽标时, 立即按 <F12> 键。

如果您等待的时间太长,并且屏幕上显示了 Windows 徽标,请继 续等待直至显示 Windows 桌面。然后通过"Start"(开始)菜单 关闭计算机并再试一次。

- 3 屏幕显示引导设备列表时, 突出显示 "Boot to Utility Partition" (引导至公用程序分区) 并按 <Enter> 键。
- 4 屏幕显示 Dell 诊断程序主菜单时, 选择要运行的检测程序。

#### 通过 Drivers and Utilities CD 启动 Dell 诊断程序

- 1 将 Drivers and Utilities CD 放入 CD 驱动器。
- 2 关闭并重新启动计算机。

屏幕显示 DELL 徽标时, 立即按 <F12> 键。

如果您等待的时间太长,并且屏幕上显示了 Windows 徽标,请继 续等待直至显示 Windows 桌面。然后通过"Start" (开始) 菜单 关闭计算机并再试一次。

- 3 显示引导设备列表时, 突出显示 "IDE CD-ROM Device" (IDE CD-ROM 设备) 并按 <Enter> 键。
- 4 在 CD 引导菜单中选择 "IDE CD-ROM Device" (IDE CD-ROM 设备)选项。
- 5 在显示的菜单中选择 "Boot from CD-ROM" (从 CD-ROM 中引 齤ㄐ选项。

么注: 如果显示的信息表 示未找到诊断公用程序分 区,请按照说明通过 Drivers and Utilities CD 来 运行 Dell 诊断程序。

么 注: 此功能只能更改一 次引导顺序。下一次启动 时,计算机将根据系统设 置程序中指定的设备进行 引导。

56 | 安装与快速参考指南

- 6 键入 1, 启动  $\text{ResourceCD}$  菜单。
- $7 \quad$  键入 2, 启动 Dell 诊断程序。
- 8 在已编号的列表中选择 "Run the 32 Bit Dell Diagnostics" (运行 32 位 Dell 诊断程序)。如果列出了多个版本,请选择适用于您的平 台的版本。
- 9 屏幕显示 Dell 诊断程序主菜单时,选择要运行的检测程序。

#### Dell 诊断程序主菜单

1 Dell 诊断程序载入并显示"Main Menu" (主菜单) 屏幕后, 单击 对应于所需选项的按钮。

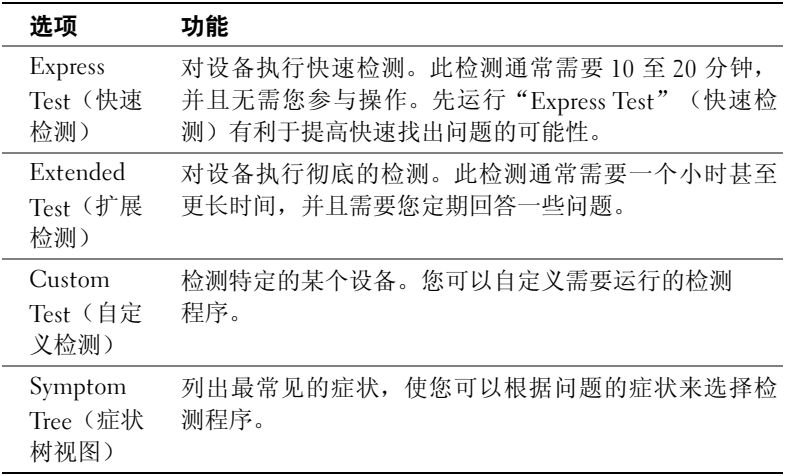

么 注: 计算机的服务标 签位于每个检测屏幕的 顶部。

2 如果在检测期间遇到问题,信息将显示出错误代码和对所出现问题的 描述。记下错误代码和问题描述,然后按照屏幕上的说明进行操作。 如果您无法解决错误,请与 Dell 联系。

3 如果您通过 "Custom Test" (自定义检测) 或 "Symptom Tree" (症状树视图)选项运行检测程序,请单击以下表格中列出的适当 标签以了解有关详情。

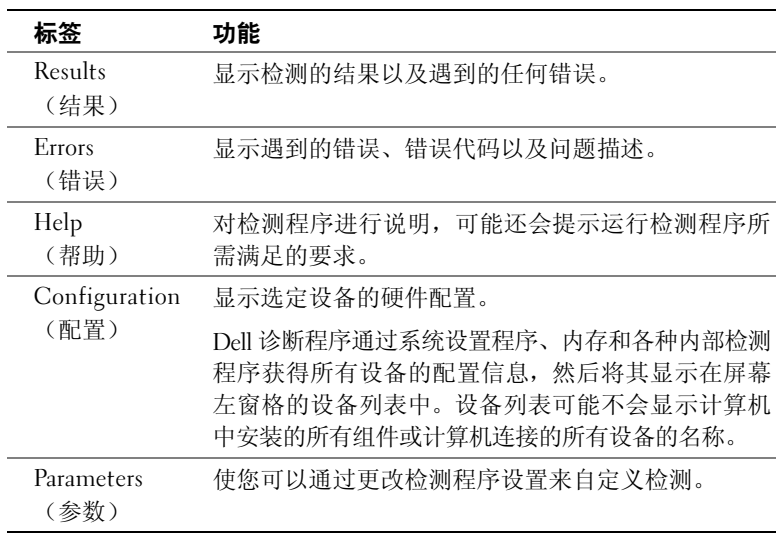

- 4 如果您通过 Drivers and Utilities CD 运行 Dell 诊断程序,请在完成 检测后取出该 CD。
- 5 关闭检测程序屏幕即可返回"Main Menu"(主菜单)屏幕。要退 出 Dell 诊断程序并重新启动计算机,请关闭 "Main Menu"(主菜 单)屏幕。

#### 哔声代码

计算机可能会发出用于识别问题的一连串哔声。一连串哔声可能包含一 声哔声、短促的三声哔声,然后是一声哔声(代码为 1-3-1)。此串哔 声表示计算机遇到内存问题。

如果计算机发出哔声代码,请将其记下,然后在《用户指南》中的"哔 声代码"下查找此代码。

### 错误信息

如果计算机在启动期间出现错误,显示器屏幕将会显示一则说明问题的信 息。有关解决任何问题的建议,请参阅《用户指南》中的"错误信息"。

#### 诊断指示灯

为帮助您排除故障,计算机背面板上配备了四个指示灯,分别标记为 "A"、"B"、"C"、"D"。这些指示灯可能是黄色或绿色。计算机正常 启动时,指示灯将会闪烁。计算机启动之后,指示灯将呈绿色持续亮起。 如果计算机功能不正常,可以通过指示灯的颜色和顺序来识别问题。

 $\bigwedge$ 、警告:开始本部分中的任何过程之前,请先参阅《系统信息指南》中的安 全说明。

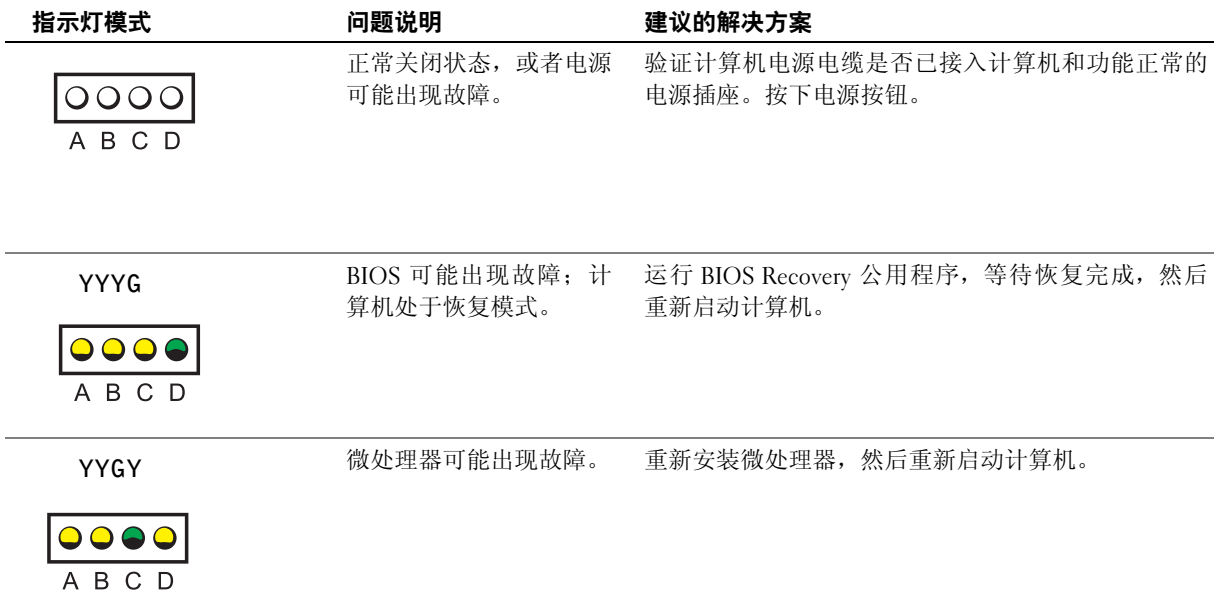

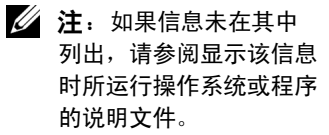

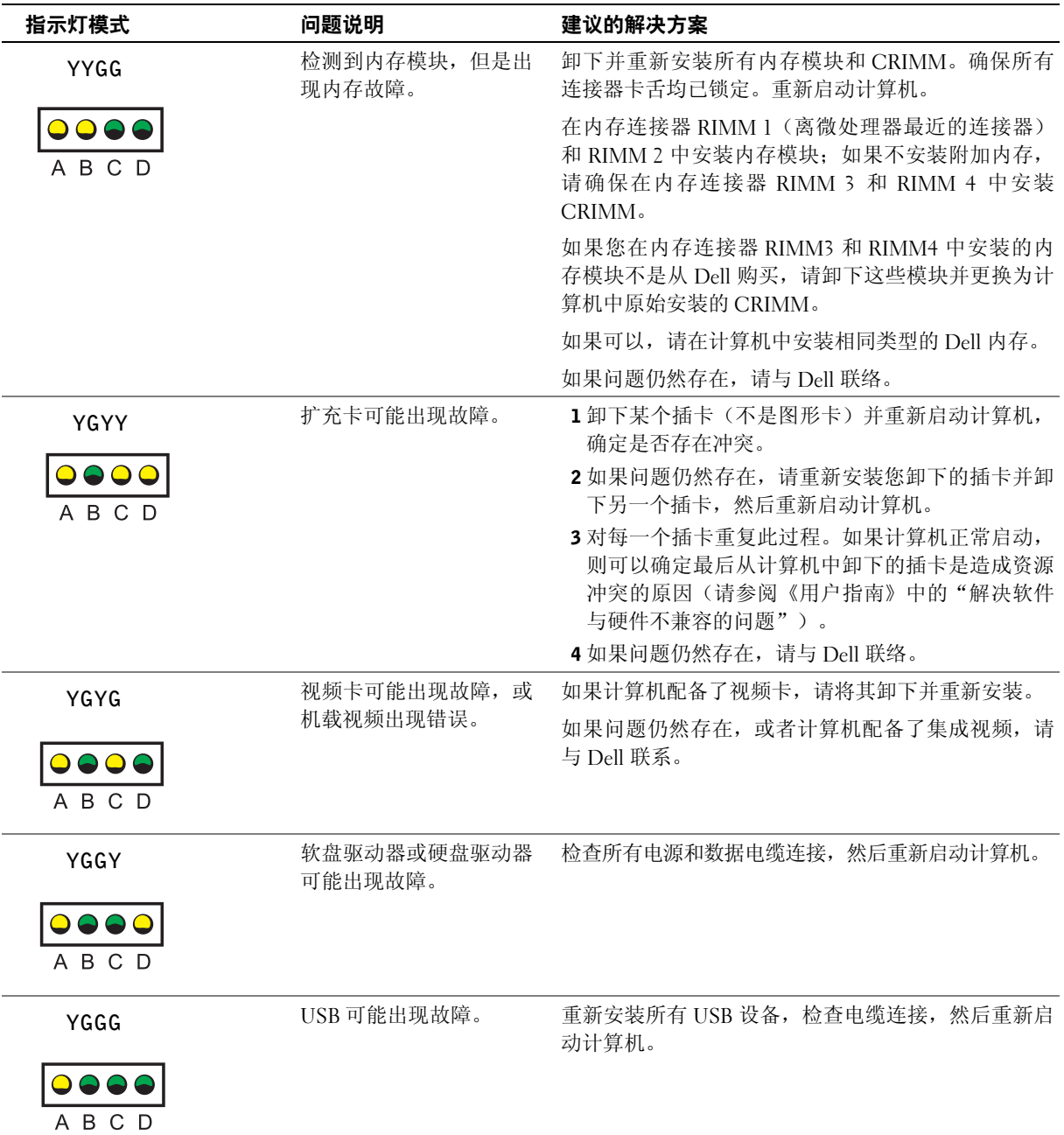

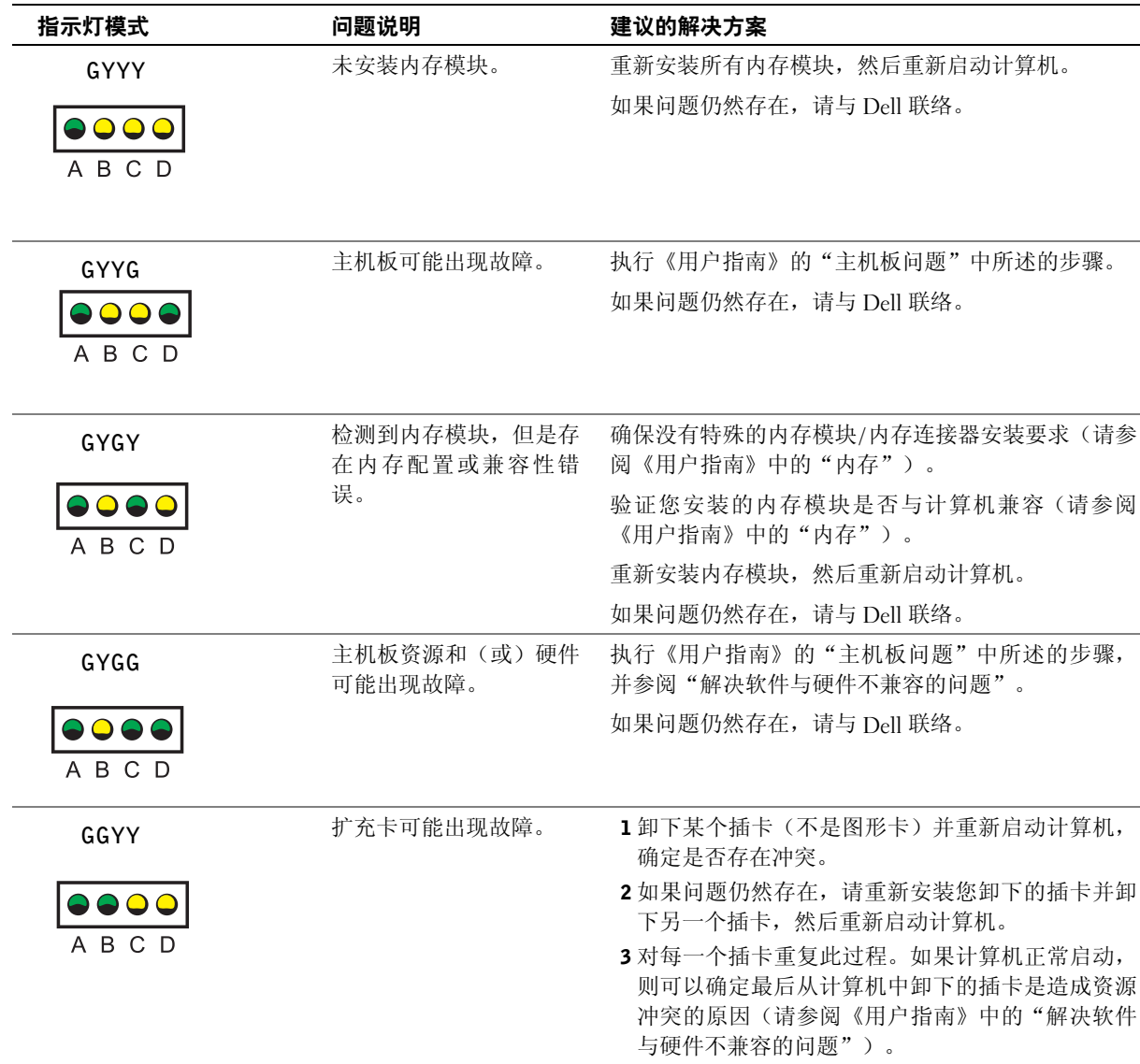

4 如果问题仍然存在,请与 Dell 联络。

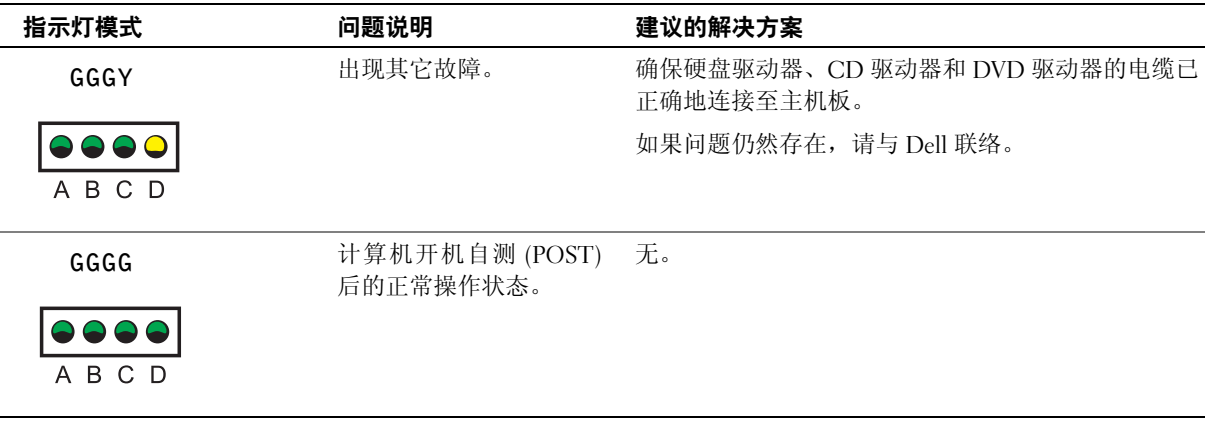

如果出现计算机问题,并且无法通过本部分中的步骤或《用户指南》"查 找解决方案"中的过程予以解决,请完成以下步骤,然后与 Dell 联系:

- 1 写下对错误、哔声代码或诊断程序指示灯问题的详细描述。
- 2 记下您的快速服务代码和服务标签。
- 3 从计算机所处的位置与 Dell 联系。

## 常见问题

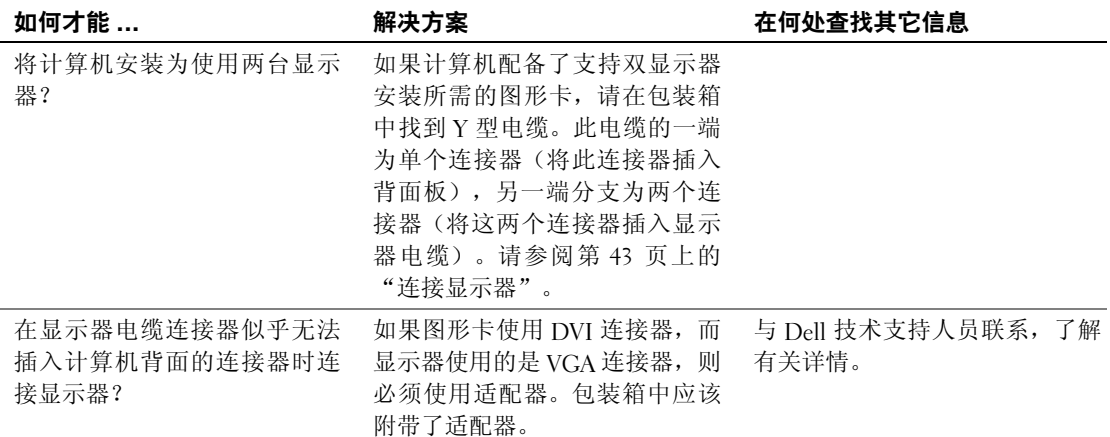

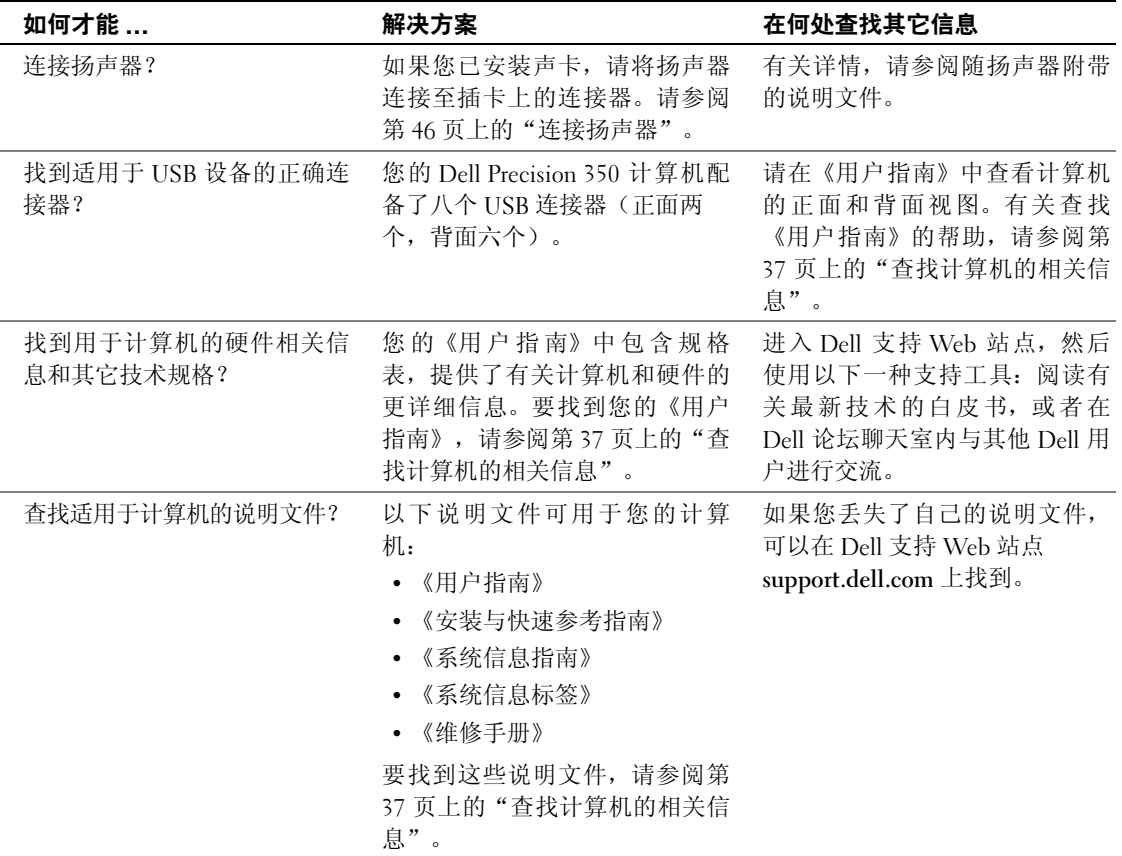

**Dell Precision™ 350 Workstation**

# セットアップおよび クイックリファレンスガイド

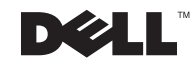

## メモ、注意および警告

- メモ:メモは、コンピュータを使いやすくする為の重要な情報を説明し ています。
- 注意:注意は、ハードウェアの損傷やデータの損失の可能性があること を示し、その危険を回避するための方法を説明しています。
- ノ人 警告:警告は、物的損害、けが、または死亡の原因となる可能性がある ことを示します。

## 略語と頭字語

略語と頭字語の完全なリストは『ユーザーズガイド』の「用語集」を 参照してください。

Dell™ n シリーズコンピュータをお買い上げいただいた場合は、この マニュアルで参照する Microsoft® Windows® オペレーティングシス テムについての記述は適用されません。

ここに記載されている内容は予告なく変更されることがあります。 **© 2002** すべての著作権は **Dell Computer Corporation** にあります。

本書で使用されている商標について: Dell、DELL のロゴ、および Dell Precision は、 Dell Computer Corporation の商標です。Microsoft、および Windows は、Microsoft Corporation の登録商標です。  $\frac{1}{2}$ 

本書では、必要に応じて上記記載以外の商標および会社名が使用されている場合があり 本書では、必要に応じて上記記載以外の商標および会社名が使用されている場合があり<br>ますが、これらの商標や会社名は、一切 Dell Computer Corporation に所属するもので はありません。

**2002** 年 **12** 月 **P/N 7T148 Rev. A01**

Dell Computer Corporation の書面による許可のない複写は、いかなる形態においても 厳重に禁じられています。み手に示っ フィー・マーク ファ

# 目次

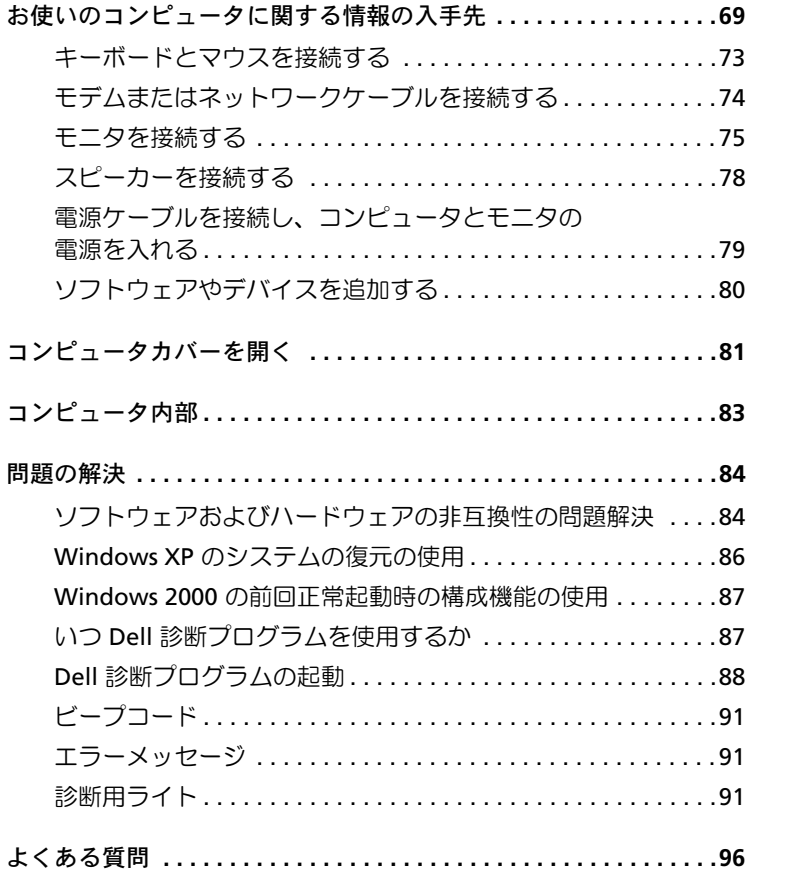

目次

## お使いのコンピュータに関する情報の 入手先

以下の表は、Dell からサポートツールとして提供されているリソース をまとめたものです。その他のリソースがコンピュータに同梱されて いる場合もあります。

#### 参照したい情報 参照する情報

- コンピュータの診断プログラム
- コンピュータのドライバ
- コンピュータのマニュアル
- デバイスのマニュアル

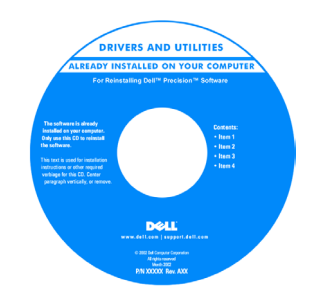

セットアップおよびクイックリファレンスガイド

**Drivers and Utilities CD**(または **ResourceCD**)

この CD は、マニュアルにアクセスしたり、ドライバを再インス トールしたり、診断ツールを実行するときに使用します。

- コンピュータのセットアップ方法
- トラブルシューティング情報
- ツールおよびユーティリティ

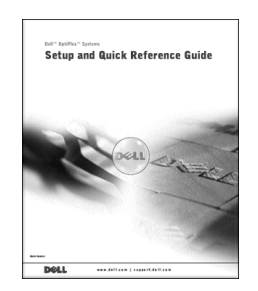

#### 参照したい情報 おおしい かんじょう 参照する情報 • エクスプレスサービスコードおよび エクスプレスサービスコードおよびプロダクトキー サービスタグ • Microsoft® Windows® ライセンスラベル WWW.DELL.COM Service Tag: XXXXX Express Service Code: XX-XXX-XX **Windows OS Profess**<br>OEM Nave Here **DITORIAL DE LA BATALLA BCI DEMO** ラベルは、コンピュータの正面パネルドアの下にあります。 • オペレーティングシステムの オペレーティングシステム **CD** およびインストールガイド 再インストール方法 **OPERATING SYSTEM**

hem 1<br>Hem 2<br>Hem 3<br>Hem 3 **DELL** 

オペレーティングシステムを再インストールする場合は、コン ピュータに付属の『Drivers and Utilities CD』を使用してデバイ スのドライバを再インストールします。

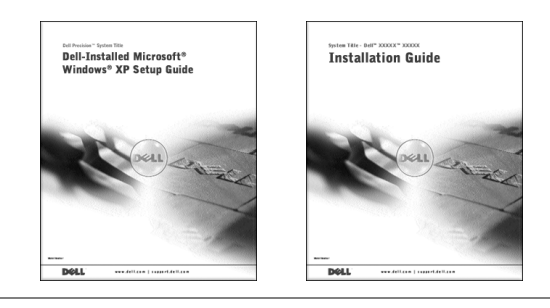

#### 参照したい情報 参照する情報

ユーザーズガイドアイコン

- 部品の取り外しおよび交換方法
- 仕様
- システムの設定方法
- 問題の解決方法

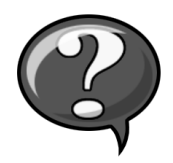

ハードドライブに保存されている電子マニュアルにアクセスする には、次の手順に従います。

Microsoft Windows 2000 をお使いの場合、デスクトップのユー ザーズガイドアイコンをダブルクリックします。Windows XP を お使いの場合、スタートボタンをクリックし、ヘルプとサポート をクリックします。

● システム基板のコネクタの位置 システム情報ラベル

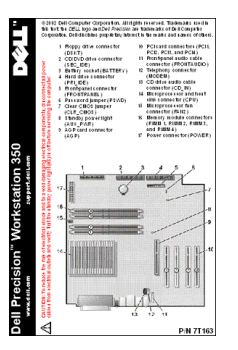

ラベルはコンピュータカバーの内側にあります。 **Dell** サポート **Web** サイト **support.jp.dell.com** 

- コンピュータに対応したドライバ
- テクニカルサービスやサポートに関する Dell サポート Web サイト **support.jp.dell.com** では、下記のよう 質問の答え なメニューが提供されています。
- サービスマニュアルを含むコンピュータ 技術情報 Q & A 集、トラブル解決ナビ、Diagnostics(診断 のマニュアル
	- プログラム)、インストールガイドなど。
	- ダウンロード ファイルライブラリでは、ドライバ、ユーティ リティなどのファイルのダウンロードサービス。
	- テクニカルサポートへのお問い合わせ E- メールサポート、 電話テクニカルサポート、引き取り修理状況確認。

その他にも、参考資料、ショッピング、サポートツールなどのメ ニューがあります。

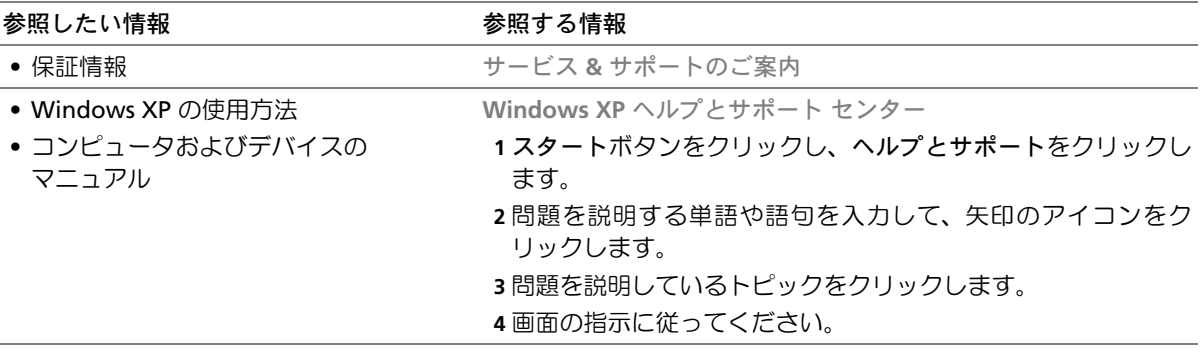
## **Dell Precision™ 350** コンピュータの セットアップ手順

コンピュータを正しくセットアップするには、すべての手順を行う必 要があります。

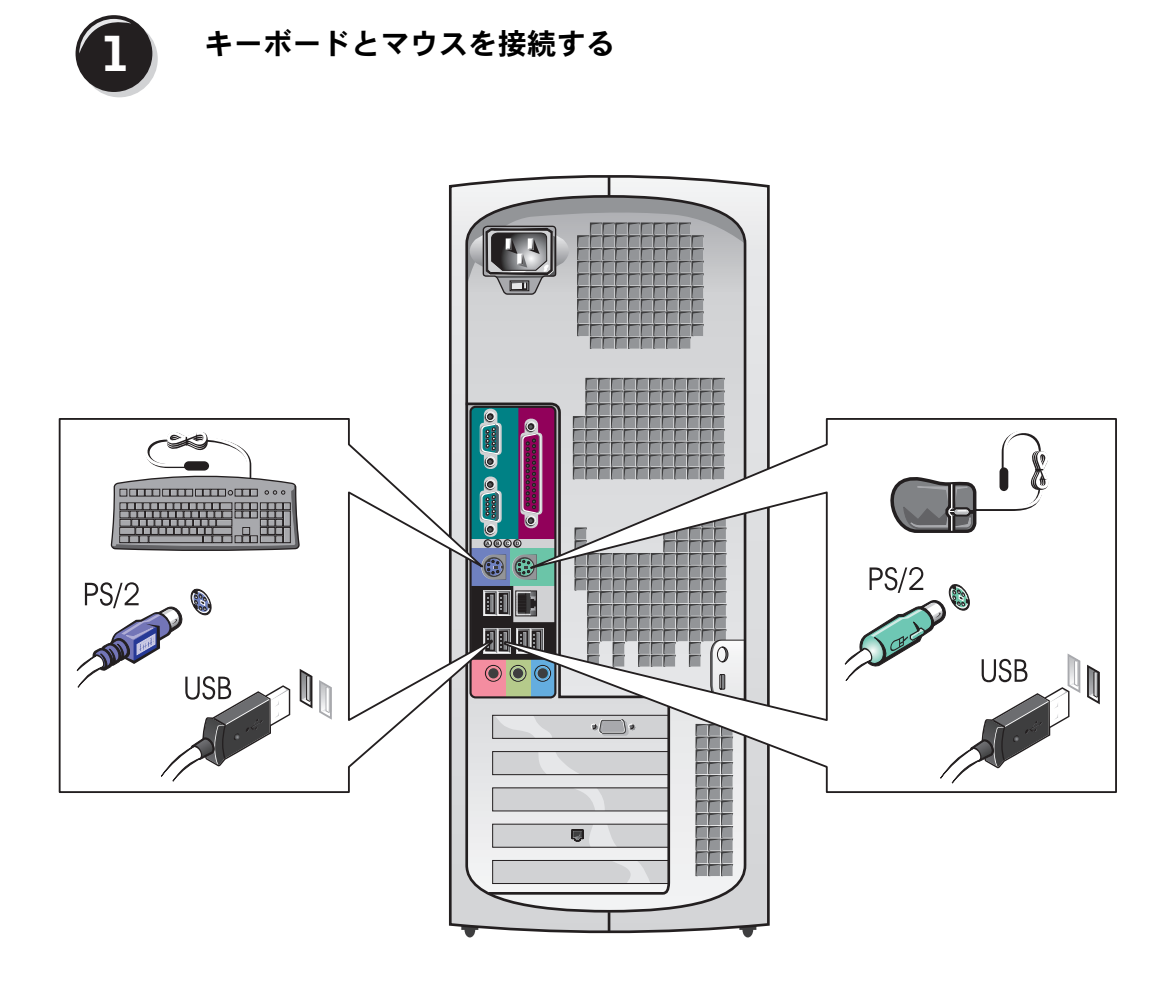

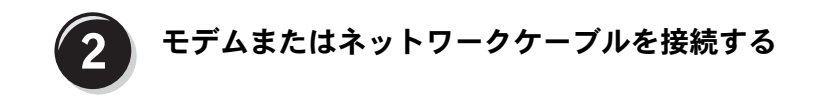

■ 注意:モデムケーブルをネットワークアダプタに接続しないでくださ い。電話通信で発生する電圧によって、ネットワークアダプタが損傷す る場合があります。

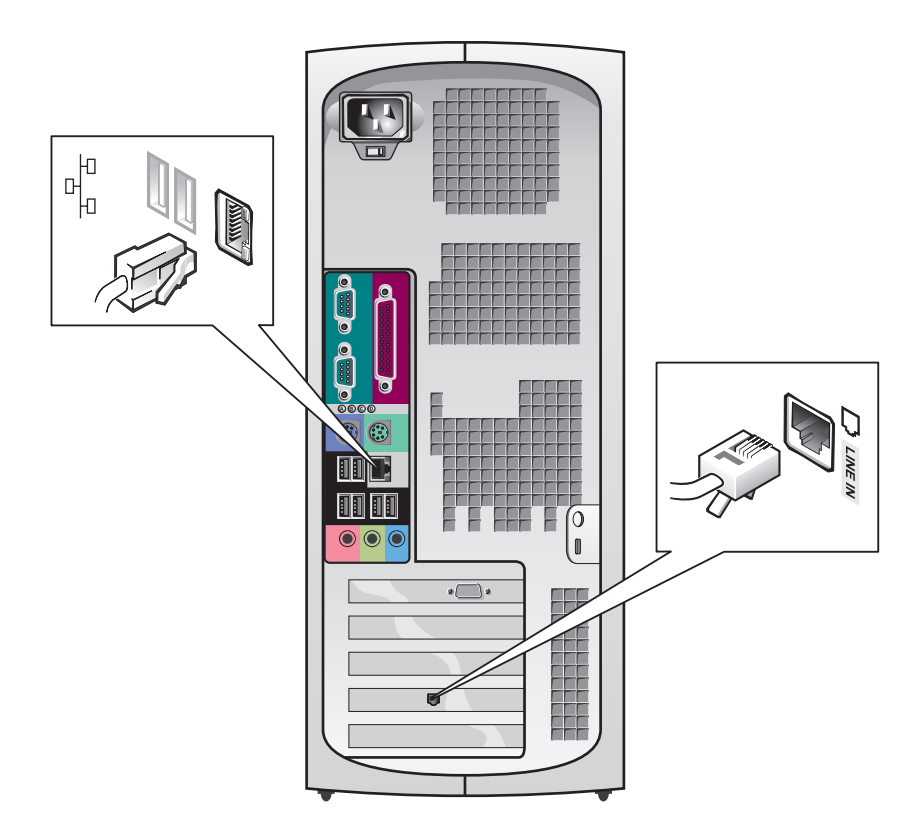

メ モ:ネットワーク カードを取り付けている 場合は、ネットワーク ケーブルをネットワーク カードに接続します。

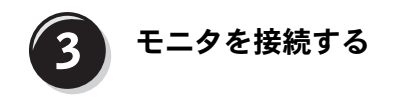

お使いのグラフィックカードに応じて、モニタをさまざまな方法で接 続することができます。

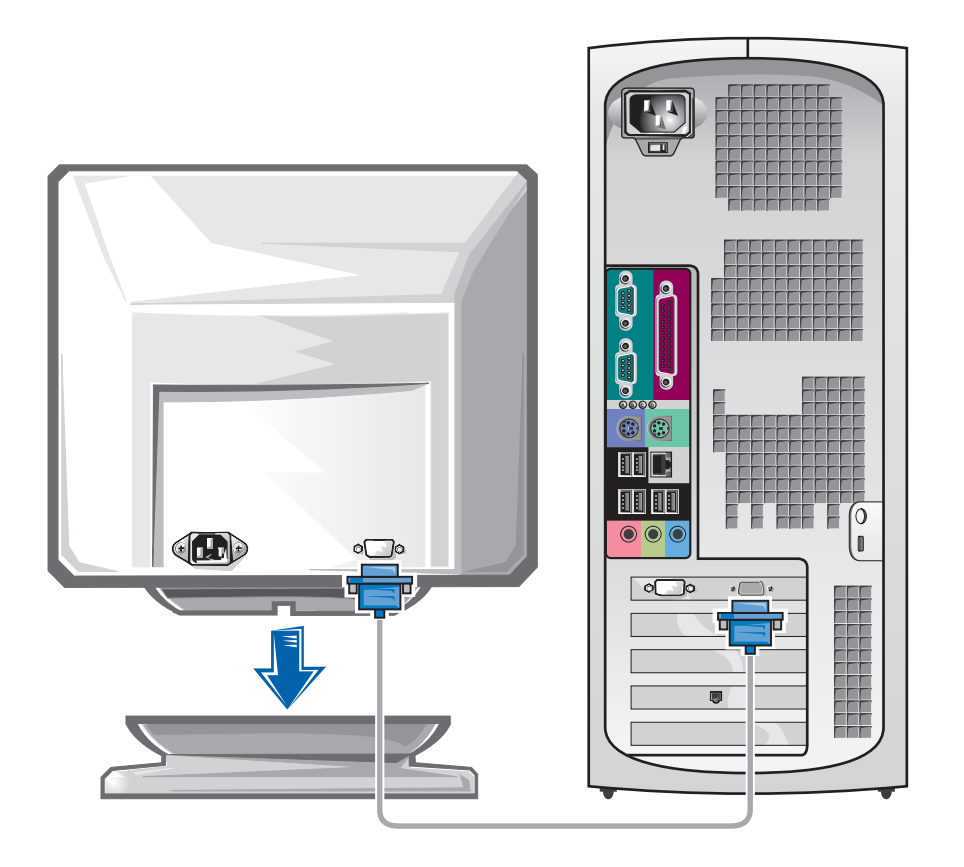

● 注意:お使いのコンピュータによっては、モニタを接続するアダプタま たはケーブルを使用する必要がある場合があります。

#### シングルコネクタ付きシングルモニタおよびデュアルモニタ対応カード

## VGA アダプタ

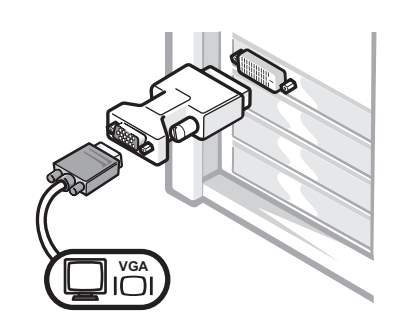

- シングルモニタグラフィックカードをお使いの場 合で、VGA モニタに接続するには、VGA アダプ タを使用します。
- デュアル VGA Y ケーブルアダプタ

デュアル DVI Y ケーブルアダプタ

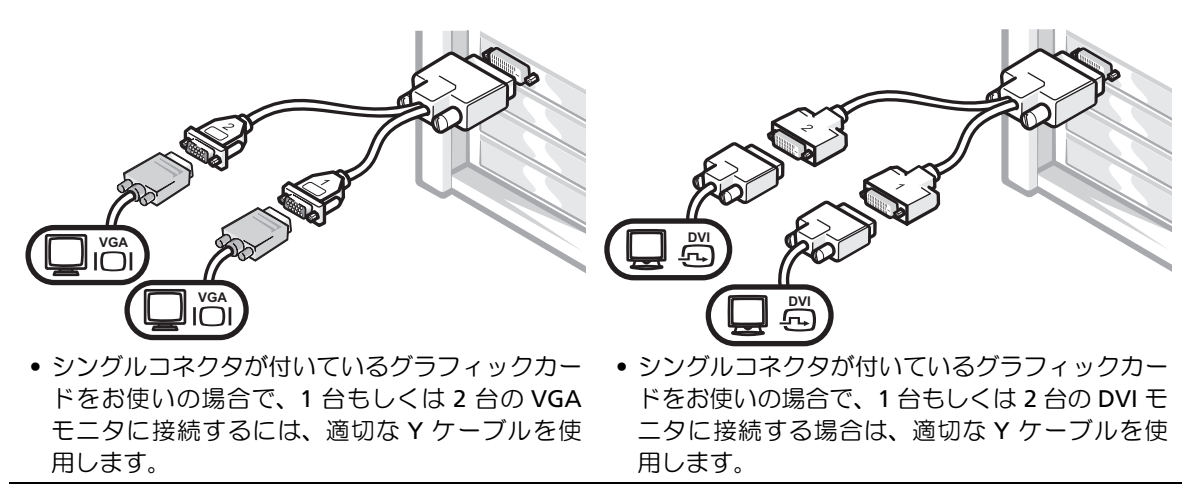

デュアルモニタケーブルは色分けされています。青いコネクタはプラ イマリモニタ用で、黒いコネクタはセカンドモニタ用です。デュアル モニタサポートを有効にするには、コンピュータの起動時に両方のモ ニタが接続されている必要があります。

**DVI** コネクタおよび **VGA** コネクタが **1** つずつ付いたデュアルモニタ対応カード

シングル DVI / シングル VGA

VGA アダプタ付きデュアル VGA

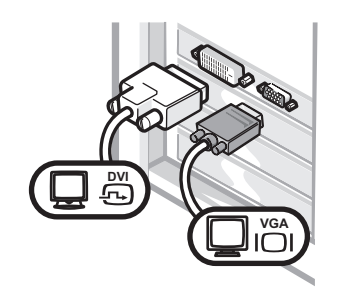

なコネクタを使用します。

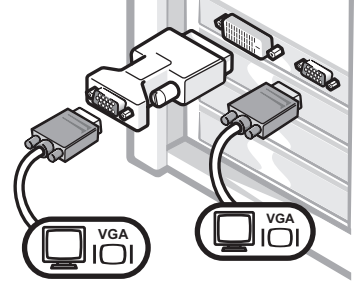

• 1 台または 2 台のモニタに接続する場合は、適切 → 2 台の VGA モニタに接続する場合は、VGA アダ プタを使用します。

**2** つの **DVI** コネクタが付いたデュアルモニタ対応カード

デュアル DVI • 1 台または 2 台の DVI モニタを • VGA モニタを DVI コネクタに 接続する場合は、DVI コネクタ を使用します。 1 つの VGA アダプタを使用した 2 つの VGA アダプタを使用した デュアル DVI 接続する場合は、VGA アダプ タを使用します。 デュアル DVI • 2 台の VGA モニタを DVI コネ クタに接続する場合は、2 つの VGA アダプタを使用します。 **DVI DVI**  $\frac{D}{\sqrt{2}}$ **VGA VGA VGA**

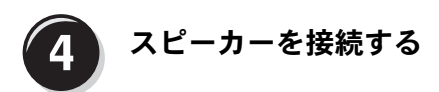

メモ:オーディオカー ドを取り付けている場合 は、スピーカーをオー ディオカードに接続し ます。

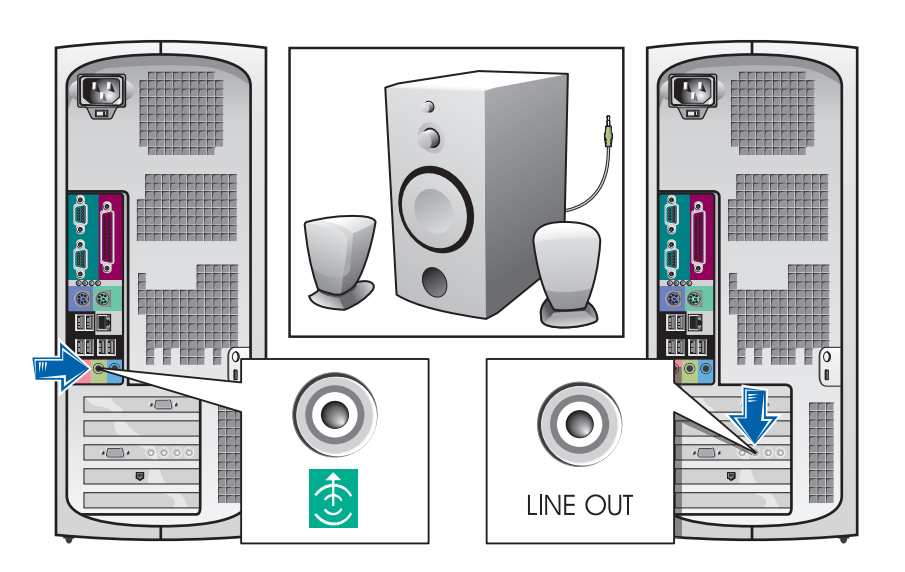

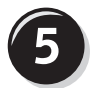

電源ケーブルを接続し、コンピュータとモニタの 電源を入れる

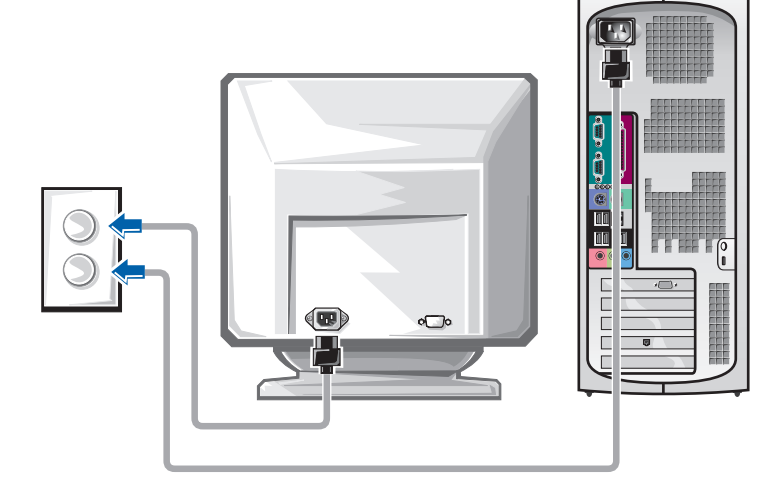

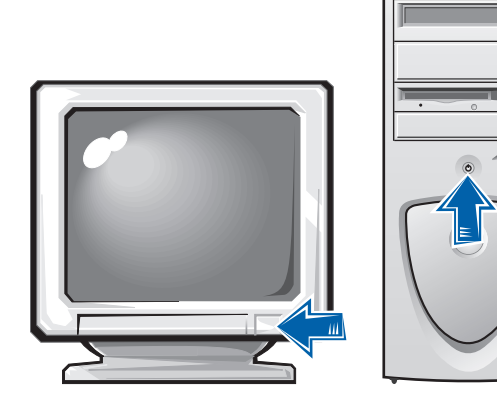

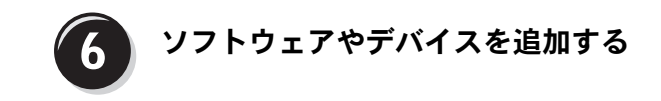

コンピュータに同梱されていないデバイスやソフトウェアを取り付け/ インストールする場合は、事前にソフトウェアやデバイスに同梱のマ ニュアルを読むか、製品のベンダに問い合わせて、そのソフトウェア やデバイスがご使用のコンピュータとオペレーティングシステムに対 応しているかどうか確認してください。

## これでコンピュータのセットアップは完了です。

部品の取り外しと交換、診断プログラムおよびトラブルシューティン グツールなど、コンピュータの詳細については、ハードドライブの 『ユーザーズガイド』、『Drivers and Utilities CD』、または Dell サポー ト Web サイトへアクセスしてください。

## ハードドライブの『ユーザーズガイド』にアクセスするには、次の手順 に従います。

Microsoft Windows 2000 をお使いの場合、ユーザーズガイドア イコンをダブルクリックします。

Windows XP をお使いの場合、スタートボタンをクリックし、ヘ ルプとサポートをクリックします。

### **CD** から『ユーザーズガイド』にアクセスするには、次の手順に従います。

**1** 『Drivers and Utilities CD』を CD ドライブに挿入します。

『Drivers and Utilities CD』を初めてご使用になる場合は、**Dell ResourceCD** 用の **InstallShield** ウィザードへようこそウィンドウ が表示され、CD のインストールが開始することを通知します。

- **2** 続行するには、**OK** をクリックして、インストールプログラムが 表示するプロンプトに答えていきます。
- **3 Dell** システムをお買い上げくださり、ありがとうございます画面 で次へをクリックします。

**Dell** サポート **Web** サイトから『ユーザーズガイド』にアクセスするに は、次の手順に従います。

- **1 support.jp.dell.com** へアクセスします。
- **2** サポートサイトをカスタマイズして、お使いのコンピュータの機 種を選択します。
- **3** または、技術情報のシステムマニュアルをクリックして、お使い のコンピュータの機種を選択します。

## コンピュータカバーを開く

- $\bigwedge$ 警告:この項の手順を行う前に、『システム情報ガイド』の安全上の注 意を参照してください。
	- **1** スタートメニューからコンピュータをシャットダウンします。
	- **2** コンピュータおよび接続しているデバイスの電源が切られている ことを確認します。コンピュータのシャットダウン時に、コン ピュータおよび接続しているデバイスの電源が自動的に切れな かった場合、ここで電源を切ります。
- 注意:ネットワークケーブルを取り外すには、まずコンピュータから ケーブルを取り外し、次に壁のネットワークジャックからケーブルを取 り外します。
- **3** 電話回線または電気通信回線のケーブルをコンピュータから取り 外します。
- **4** コンピュータおよび接続されているすべてのデバイスを電源コン セントから取り外し、次に電源ボタンを押してシステム基板の静 電気を逃がします。
- **5** 背面パネルのパドロックリングにパドロックを取り付けている場 合は、パドロックを取り外します。
- ∠1ゝ警告:感電防止のため、カバーを開ける前に必ずコンピュータを電源コ ンセントから取り外してください。
- **6** 図に示されているように、コンピュータを横向きにします。
- 注意:カバーを開いて作業できるように、高さ 30 cm 以上の十分なス ペースが作業台上にあるか確認してください。
- **7** コンピュータカバーを開きます。
	- **a** コンピュータの背面側を向いて、片方の手でコンピュータの 右側のリリースボタンを押し、もう片方の手でカバーの上部 を引っ張ります。
	- **b** 片方の手でコンピュータの左側のリリースボタンを押し、も う片方の手でカバーの上部を引っ張ります。
	- **c** 片方の手でコンピュータの底部を固定し、もう一方の手でカ バーを引っ張って開けます。

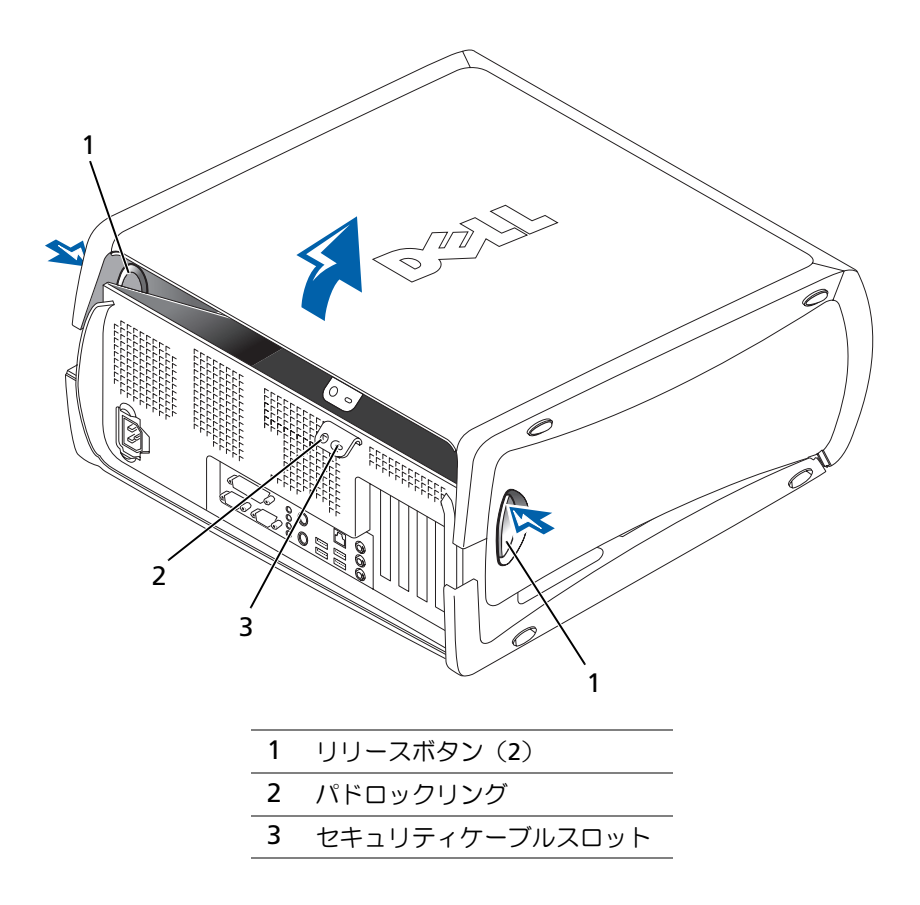

# コンピュータ内部

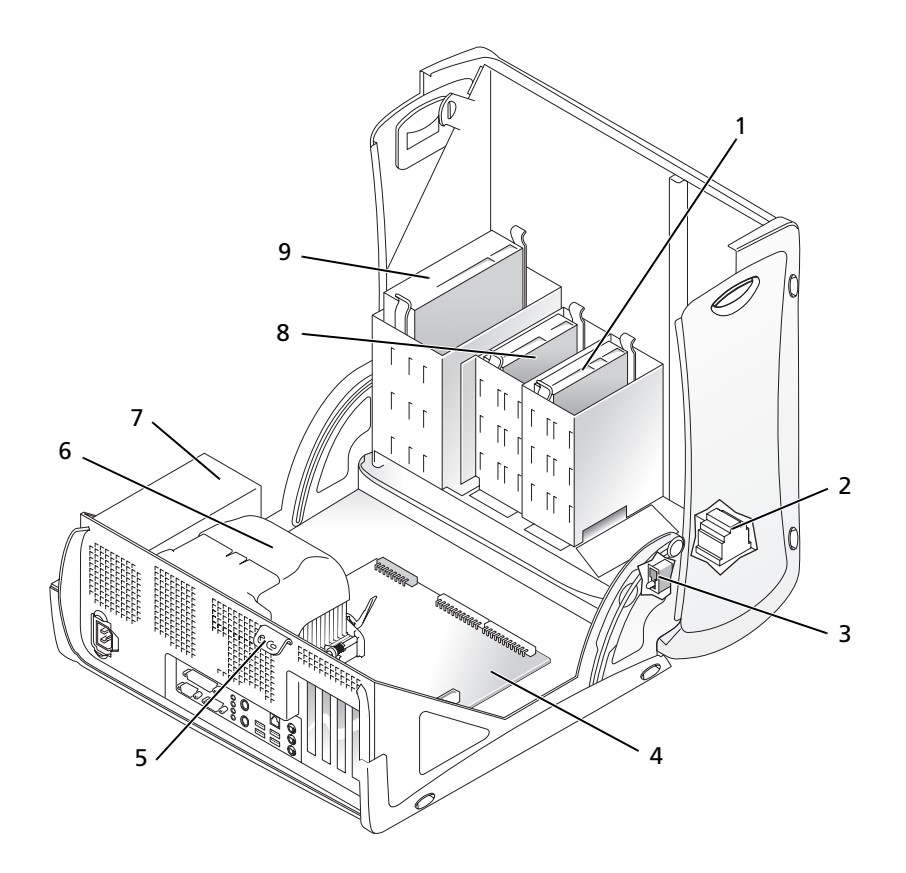

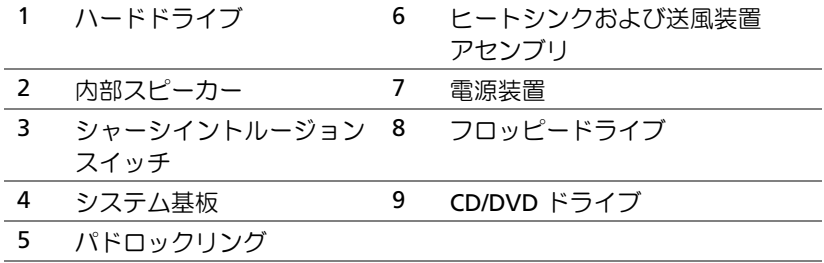

## 問題の解決

## ソフトウェアおよびハードウェアの非互換性の問題解決

## **Microsoft® Windows® XP**

Windows XP IRQ コンフリクトは、デバイスがオペレーティングシス テムのセットアップ中に検出されない、または検出されても正しく設 定されていない場合に発生します。

Windows XP を実行しているコンピュータでコンフリクトをチェック するには、次の手順を実行します。

- **1** スタートボタンをクリックし、コントロール パネルをクリック します。
- **2** パフォーマンスとメンテナンスをクリックし、システムをクリッ クします。
- **3** ハードウェアタブをクリックし、デバイス マネージャをクリック します。
- **4** デバイス マネージャ一覧で、その他のデバイスとのコンフリクト をチェックします。

コンフリクトは、コンフリクトを起こしているデバイスの横の黄 色の感嘆符 (!)、またはデバイスが無効な場合は赤の x で示さ れます。

**5** コンフリクトしているすべてのデバイスをダブルクリックして、 プロパティウィンドウを表示させます。

IRQ コンフリクトが存在する場合、プロパティウィンドウのデバ イスの状態領域にデバイスの IRQ を共有するカードまたはデバ イスが表示されます。

**6** デバイス マネージャからデバイスを再設定または削除してコン フリクトを解消します。

#### **Windows 2000**

Windows 2000 を実行しているコンピュータでコンフリクトをチェッ クするには、次の手順を実行します。

- **1** スタートボタンをクリックし、設定、コントロール パネルの順 にクリックします。
- **2** コントロール パネルウィンドウで、システムをダブルクリックし ます。
- **3** ハードウェアタブをクリックします。
- **4** デバイス マネージャをクリックします。
- **5** 表示をクリックし、次にリソース(接続別)をクリックします。
- **<sup>6</sup>** 割込み要求(**IRQ**)をダブルクリックして、IRQ の割り当てを表示 します。

コンフリクトは、コンフリクトを起こしているデバイスの横の黄 色の感嘆符(!)、またはデバイスが無効な場合は赤の x で示さ れます。

**7** コンフリクトしているすべてのデバイスをダブルクリックして、 プロパティウィンドウを表示させます。

IRQ コンフリクトが存在する場合、プロパティウィンドウのデバ イスの状態領域にデバイスの IRQ を共有するカードまたはデバ イスが表示されます。

**8** デバイス マネージャからデバイスを再設定または削除してコン フリクトを解消します。

Windows 2000 のハードウェアに関するトラブルシューティングを使 用するには、次の手順を実行します。

- **1** スタートボタンをクリックし、ヘルプをクリックします。
- **2** 目次タブでトラブルシューティングと保守をクリックし、 **Windows 2000** に関するトラブルシューティングをクリックし てから、ハードウェアをクリックします。
- **3** ハードウェアに関するトラブルシューティング一覧で、コンピュー タにあるハードウェアの競合を解決する必要があります。をクリッ クし、次へをクリックします。

## **Windows XP** のシステムの復元の使用

Microsoft Windows XP オペレーティングシステムでは、ハードウェ ア、ソフトウェア、またはその他のシステム設定に行った変更により コンピュータの動作が不安定な状態になった場合、システムの復元を 使用してコンピュータを以前の作業状態に(データファイルに変更を 加えることなく)戻すことができます。システムの復元を使用する詳 細については、「Windows XP ヘルプとサポート センター」(<sup>72</sup> ページ)を参照してください。

■ 注意:定期的にデータファイルのバックアップを行ってください。シス テムの復元機能では、データファイルの監視または回復は行いません。

#### 復元ポイントの作成

- **1** スタートボタンをクリックし、ヘルプとサポートをクリックし ます。
- **2** システムの復元をクリックします。
- **<sup>3</sup>** 画面の指示に従います。

#### コンピュータの以前の作業状態への復元

- 注意: コンピュータを以前の作業状態に復元する前に、開いているすべ てのファイルを保存して閉じ、また開いているすべてのプログラムを閉 じます。システム復元が完了するまで、ファイルやプログラムを開いた り、変更、削除しないでください。
- **1** スタートボタンをクリックし、すべてのプログラム → アクセサ リ → システムツールをポイントし、システムの復元をクリック します。
- **2** コンピュータを以前の状態に復元するを選択していることを確認 し、次へをクリックします。
- **<sup>3</sup>** コンピュータを復元するカレンダーの日付をクリックします。

復元ポイントの選択画面のカレンダーで、復元ポイントを表示し 選択することができます。カレンダーでは利用可能な復元ポイン トの日付が太字で表示されます。

**<sup>4</sup>** 復元ポイントを選択して次へをクリックします。

カレンダーに復元ポイントが 1 つしかない場合、その復元ポイン トが自動的に選択されます。2 つ以上の復元ポイントが利用可能 な場合、希望する復元ポイントをクリックします。

**5** 次へをクリックします。

システムの復元によるデータの収集が終了すると、復元は完了し ましたと画面に表示され、その後コンピュータが自動的に再起動 します。

**6** コンピュータが再起動したら、**OK** をクリックします。

復元ポイントを変更するには、別の復元ポイントを使用して手順 <sup>を</sup>繰り返すか、復元を元に戻すことができます。

#### **Windows 2000** の前回正常起動時の構成機能の使用

- **1** コンピュータを再起動し、オペレーティング システムの選択と いうメッセージが表示されたら、<F8> を押します。
- **2** 前回起動時の構成を選択し、<Enter> を押して、<L> を押します。プ ロンプトが表示されたらオペレーティングシステムを選択します。

## 追加したデバイスまたはソフトウェアのコンフリクトを解消するその他 のオプション

■ 注意: 以下のプロセスを実行すると、ハードドライブのすべての情報が 消去されます。

• 上記の手順で問題が解決しなかった場合は、ハードドライブの低 レベルフォーマットを実行してください。

詳細については、ご使用のオペレーティングシステムのインス トールガイドを参照してください。

• オペレーティングシステムのインストールガイドとオペレーティ ングシステム CD を使って、オペレーティングシステムを再イン ストールします。

## いつ **Dell** 診断プログラムを使用するか

コンピュータに問題が発生した場合、テクニカルサポートにお問い合 わせいただく前に、『ユーザーズガイド』の「問題の解決」の手順に 従って、Dell 診断プログラムを実行してください。Dell に問い合わせ なくても、Dell 診断プログラムを実行することで問題を解決できる場 合があります。診断プログラムのテスト結果は、テクニカルサポート にお問い合わせいただいたときに、Dell のサポート担当者にとって重 要な情報となります。

Dell 診断プログラムでは、次のことが可能です。

- 1 つまたはすべてのデバイスに対する、クイックテスト、全体テ スト、またはカスタムテストの実行
- 発生している問題の症状に基づいたテスト選択
- テストの実行回数の選択
- テスト結果の表示
- エラーが検出された場合のテストの中断
- テストやデバイスに関するオンラインヘルプ情報へのアクセス
- テストが正常に完了したかどうかを知らせるステータスメッセー ジの表示
- <sup>問</sup>題が検出された場合のエラーメッセージの表示

## **Dell** 診断プログラムの起動

作業を開始する前にこの手順を印刷することをお勧めします。

注意:Dell 診断プログラムは、Dell™ コンピュータ専用のプログラムで す。このプログラムを他社製コンピュータで使用すると、エラーメッ セージが表示される場合があります。

セットアップユーティリティを起動し、コンピュータの設定情報を確 認します。次に、テストするデバイスがセットアップユーティリティ に表示され、アクティブになっていることを確認します。

ハードドライブまたは 『Drivers and Utilities CD』(または 『ResourceCD』)から Dell 診断プログラムを起動します。

### ハードドライブから **Dell** 診断プログラムを起動する場合

- **1** コンピュータをシャットダウンし、再起動します。
- **<sup>2</sup>** DELL <sup>ロ</sup>ゴが表示されたら、すぐに <F12> を押します。
	- キーを押しそびれて Windows のロゴが表示されてしまったら、 Windows デスクトップが表示されるまで待ちます。スタート<sup>メ</sup> ニューからコンピュータをシャットダウンしてやり直します。
- **3** 起動デバイス一覧が表示されたら、**Boot to Utility Partition** をハ イライトして <Enter> を押します。
- **4** Dell 診断プログラムメインメニューが表示されたら、実行するテ ストの種類を選択します。
- 88 | セットアップおよびクイックリファレンスガイド
- メモ:診断ユーティリィ ティパーティションが 見つからないことを知 らせるメッセージが<sup>表</sup> 示されたときは、画面の 手 順 に 従 っ て『Drivers and Utilities CD』から Dell 診断プログラムを 実行してください。

#### **Drivers and Utilities CD** から **Dell** 診断プログラムを起動する場合

- **1** 『Drivers and Utilities CD』を CD ドライブに挿入します。
- **2** コンピュータをシャットダウンし、再起動します。

DELL <sup>ロ</sup>ゴが表示されたら、すぐに <F12> を押します。

キーを押しそびれて Windows のロゴが表示されてしまったら、 Windows デスクトップが表示されるまで待ちます。スタート<sup>メ</sup> ニューからコンピュータをシャットダウンしてやり直します。

- **3** 起動デバイス一覧が表示されたら、**IDE CD-ROM Device** をハイ ライトして <Enter> を押します。
- **<sup>4</sup>** CD の Boot メニューから **IDE CD-ROM Device** オプションを選択 します。
- **<sup>5</sup>** 表示されるメニューから **Boot from CD-ROM** オプションを選択 します。
- **<sup>6</sup>** ResourceCD メニューを起動する場合は <sup>1</sup> を入力します。
- **<sup>7</sup>** Dell 診断プログラムを起動する場合は <sup>2</sup> を入力します。
- **<sup>8</sup>** 番号が付いたリストから **Run the 32 Bit Dell Diagnostics** を選択 します。複数のバージョンがリストにある場合は、お使いのコン ピュータに対応するバージョンを選択します。
- **9** Dell 診断プログラムメインメニューが表示されたら、実行するテ ストの種類を選択します。

#### **Dell** 診断プログラムメインメニュー

**<sup>1</sup>** Dell 診断プログラムが読み込まれ、**Main Menu** 画面が表示され たら、目的のオプションを実行するボタンをクリックします。

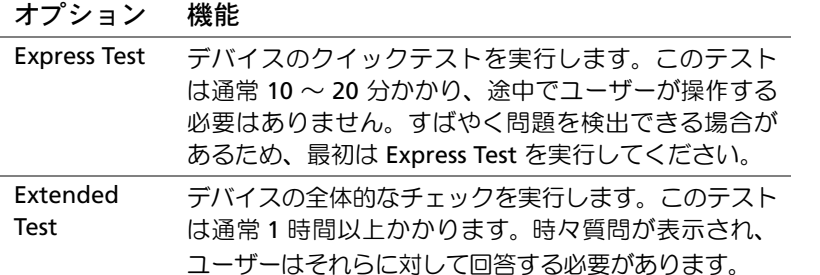

ティリティで指定され たデバイスから起動し ます。

■ メモ:この機能を使用 した場合は、起動順<sup>序</sup> <sup>が</sup> 1 度だけ変更されま す。次 回 の 起 動 時 に は、セットアップユー

■ メモ:各テスト画面の 上部には、コンピュー タのサービスタグが<sup>表</sup> 示されます。

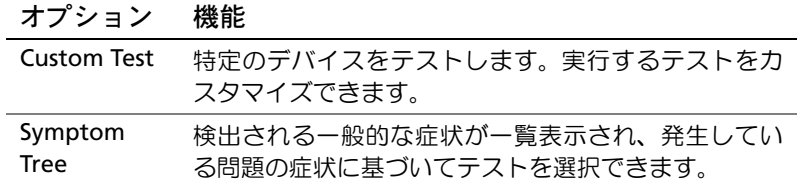

**<sup>2</sup>** テスト実行中に問題が検出されると、エラーコードと問題の説明 を示したメッセージが表示されます。エラーコードと問題の説明 <sup>を</sup>書き留め、画面の指示に従います。

エラー状態を解決できない場合は、Dell にお問い合わせください。

**<sup>3</sup> Custom Test** または **Symptom Tree** オプションからテストを実行 した場合は、次の表の該当するタブをクリックして、詳細情報を 参照します。

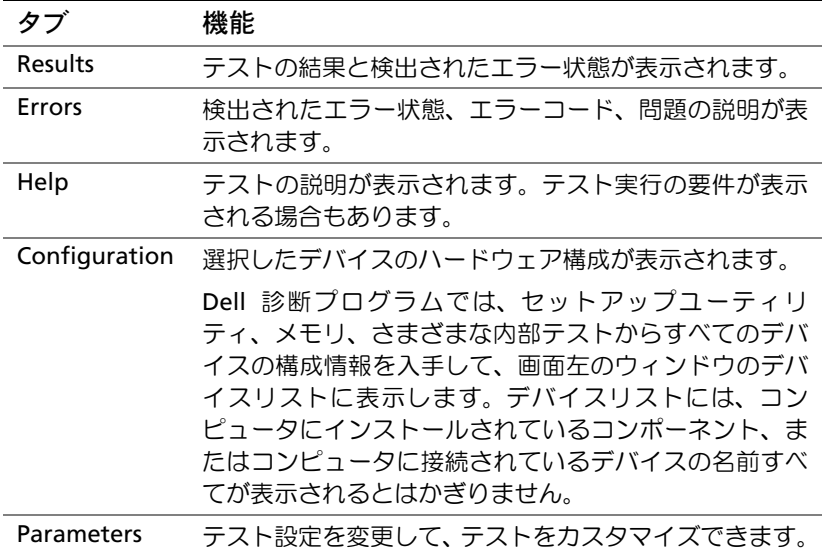

- **4** 『Drivers and Utilities CD』から Dell 診断プログラムを実行した場 合は、テストが完了したら CD を取り出します。
- **<sup>5</sup>** テスト画面を終了して、**Main Menu** 画面に戻ります。Dell 診断 プログラムを終了してコンピュータを再起動するには、**Main Menu** 画面を終了します。

## ビープコード

コンピュータは問題を示す連続ビープを出す場合があります。たとえ ば、1 つのビープの後に 3 つの連続ビープが付き、その後に 1 つの ビープが付く連続音(コード 1-3-1)があります。これはコンピュー タのメモリに問題が発生していることを意味します。

ビープコードが鳴った場合は、そのコードを書き留めて、『ユーザー ズガイド』の「ビープコード」で確認してください。

## エラーメッセージ

起動中にエラーが発生した場合は、問題の内容を示すメッセージがモ ニタに表示されることがあります。問題の解決のアドバイスについて は、『ユーザーズガイド』の問題の解決の「エラーメッセージ」を参 照してください。

## 診断用ライト

<sup>問</sup>題解決できるように、コンピュータの背面パネルに「A」、「B」、「C」 および「D」と表示がついた 4 つのライトが付いています。ライトは 黄色(Y)または緑色(G)です。コンピュータが正常に起動している 場合、ライトが点滅します。コンピュータが正常に起動すると、ライ トが緑色のまま点灯します。コンピュータが誤作動している場合、ラ イトの色と配列で問題を判別できます。

∠1 警告:この項の手順を行う前に、『システム情報ガイド』の安全上の注 意を参照してください。

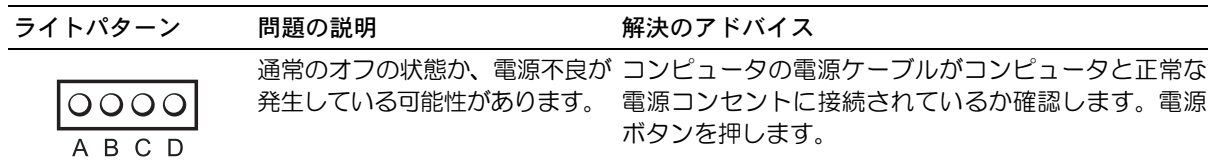

## メモ:メッセージがリ ストにない場合、メッ セージが表示されたと きに実行していたオペ レーティングシステム またはプログラムのマ ニュアルを参照してく ださい。

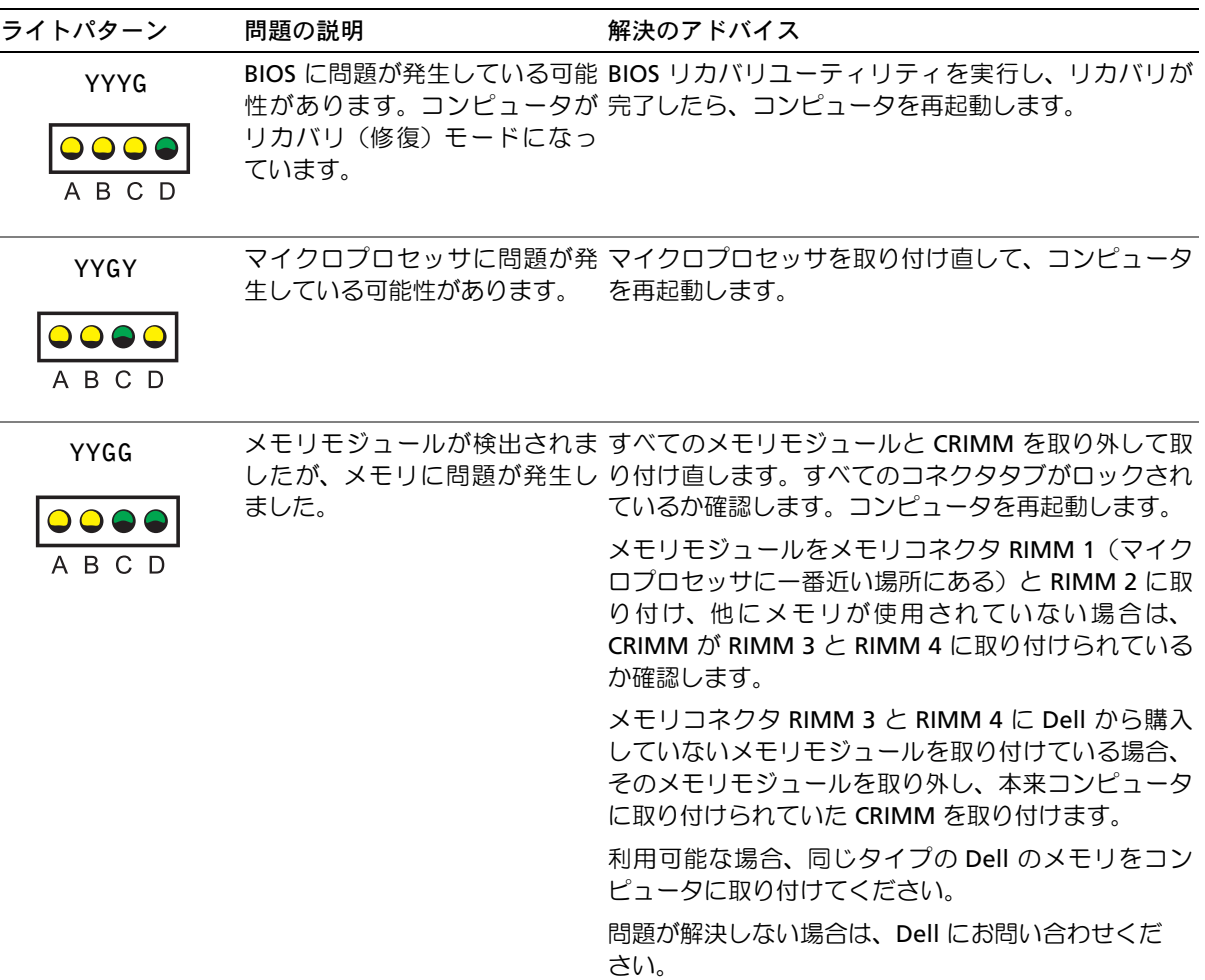

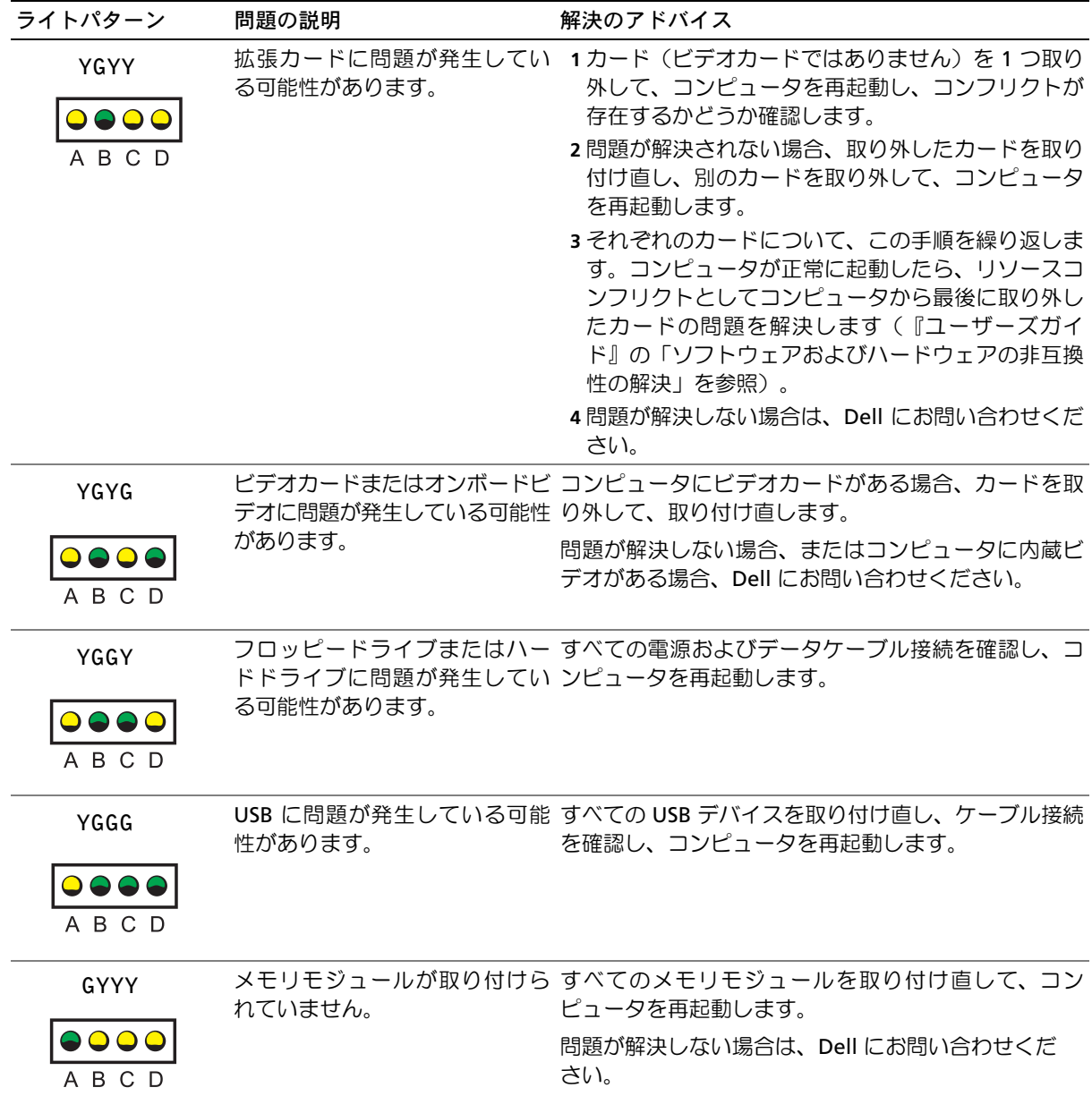

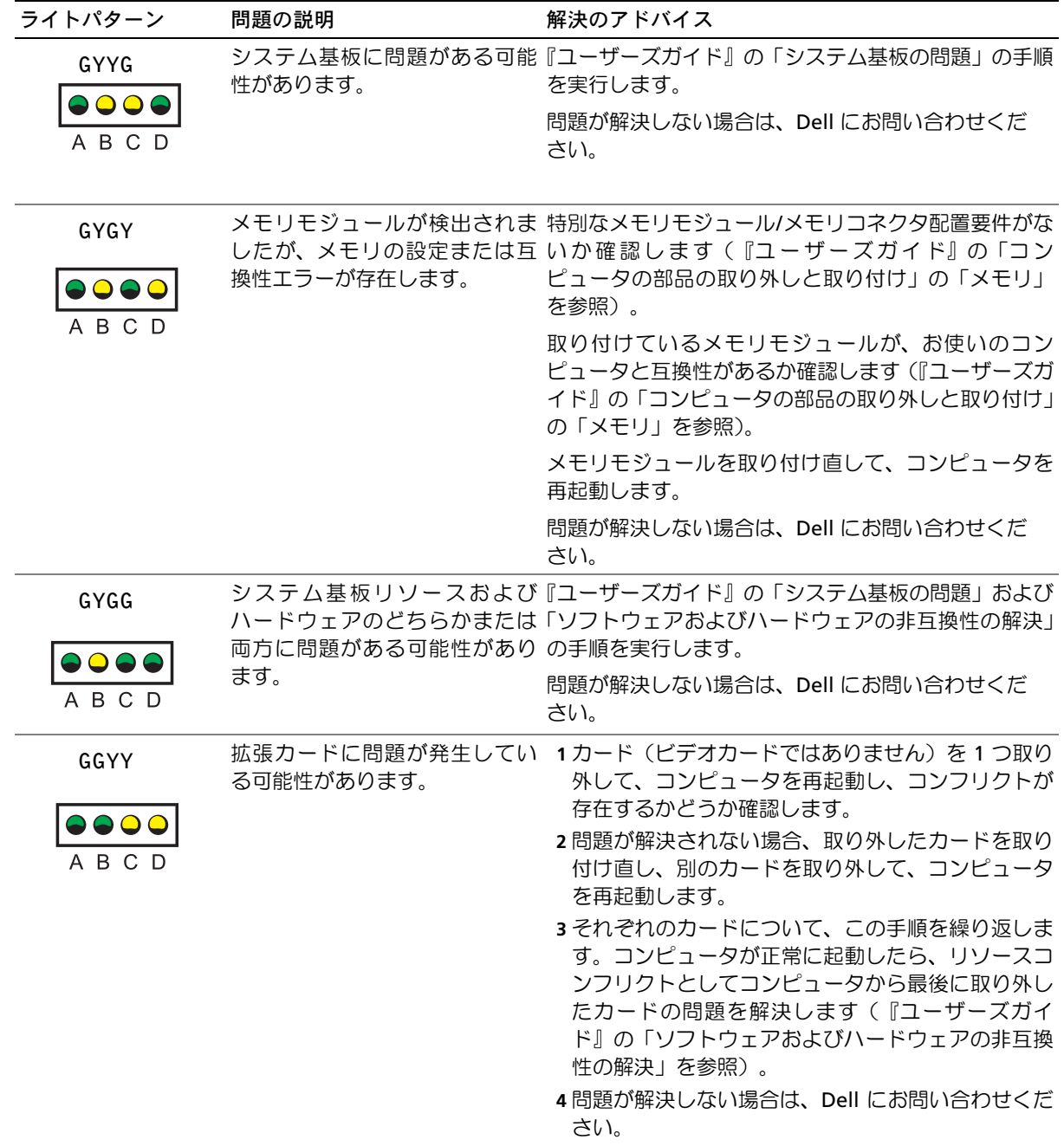

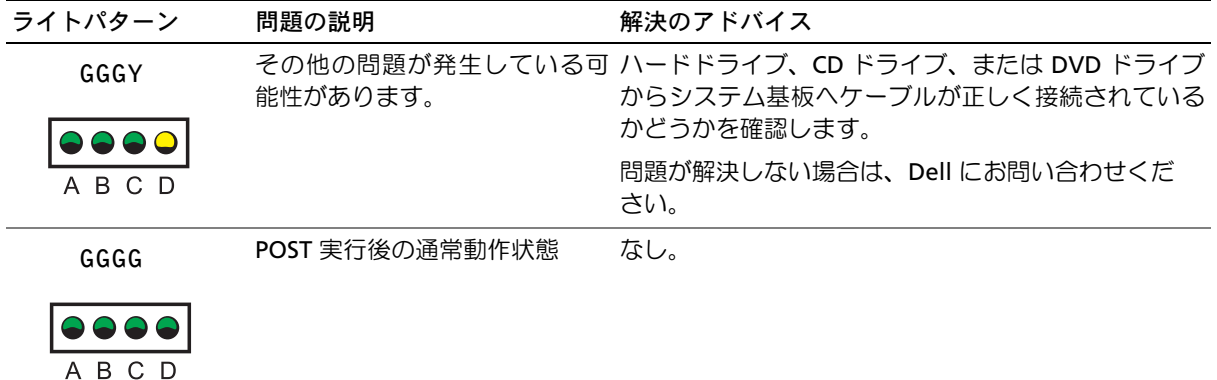

本項の手順や『ユーザーズガイド』の「問題の解決」の手順に従って も問題を解決できない場合は、次の手順に従って Dell にご連絡くだ さい。

- **<sup>1</sup>** エラー、ビープコード、診断用ライトに関する問題を詳しく書き 留めてください。
- **<sup>2</sup>** エクスプレスサービスコードとサービスタグを書き留めてくだ さい。
- **<sup>3</sup>** コンピュータが設置されている場所から Dell にご連絡ください。

# よくある質問

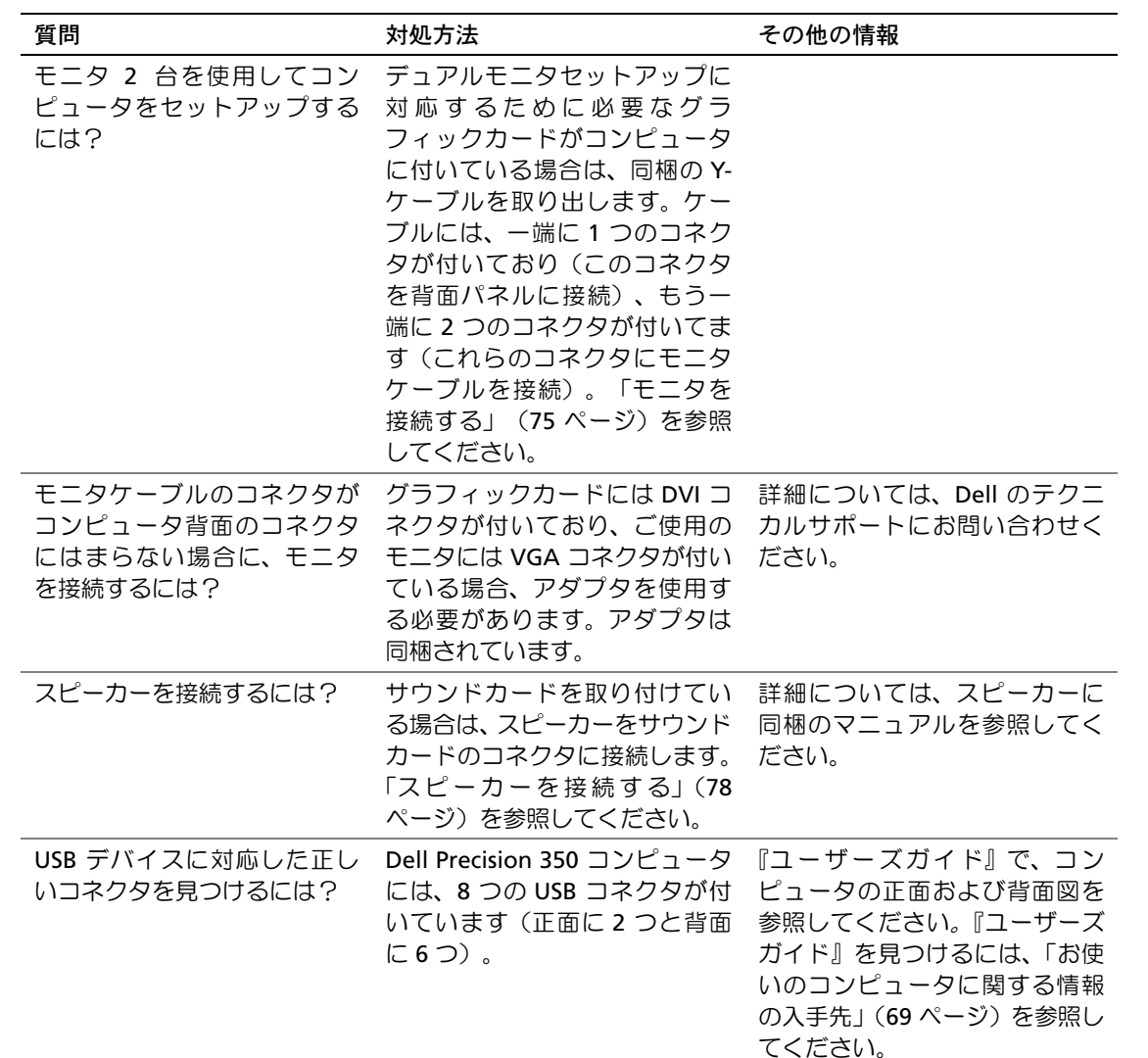

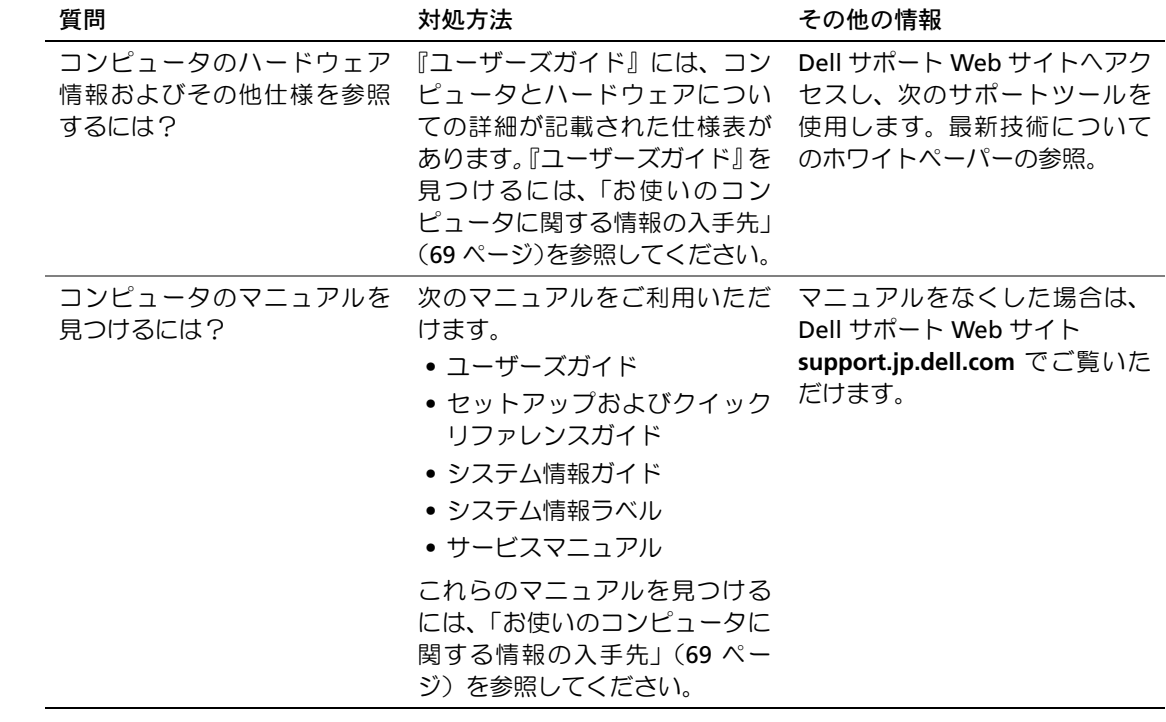